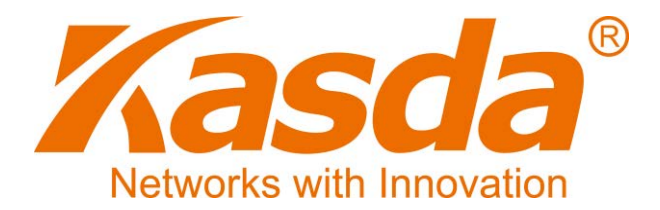

# **KW9621B**

# **3G/4G/LTE Vezetéknélküli Router**

# **Felhasználói Kézikönyv**

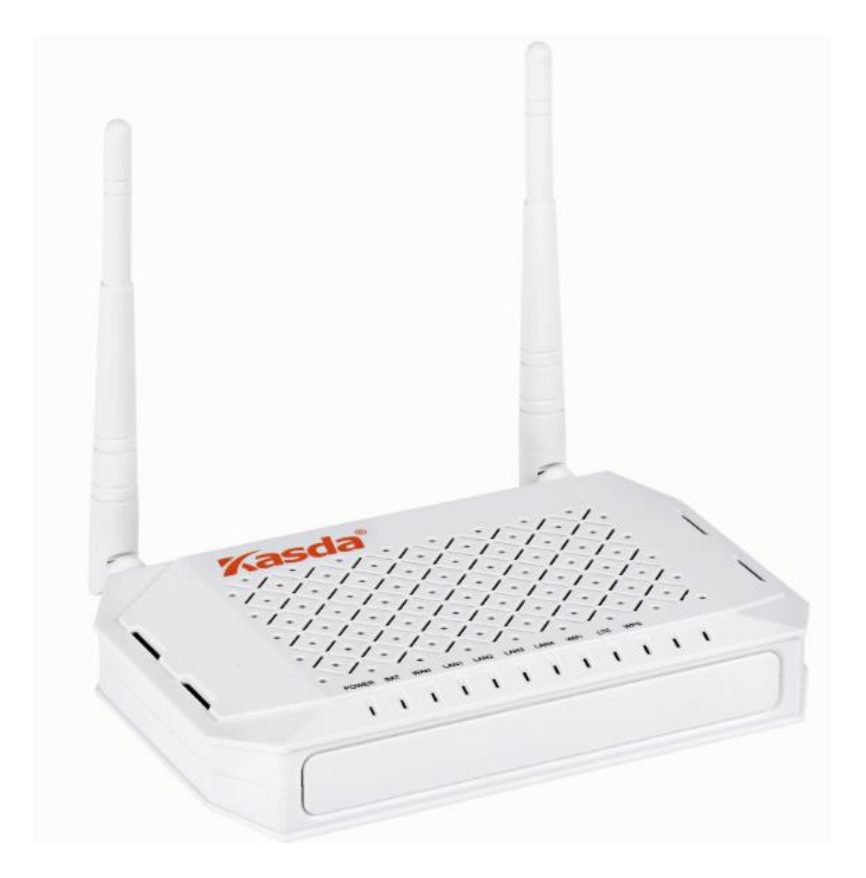

# **TARTALOMJEGYZÉK**

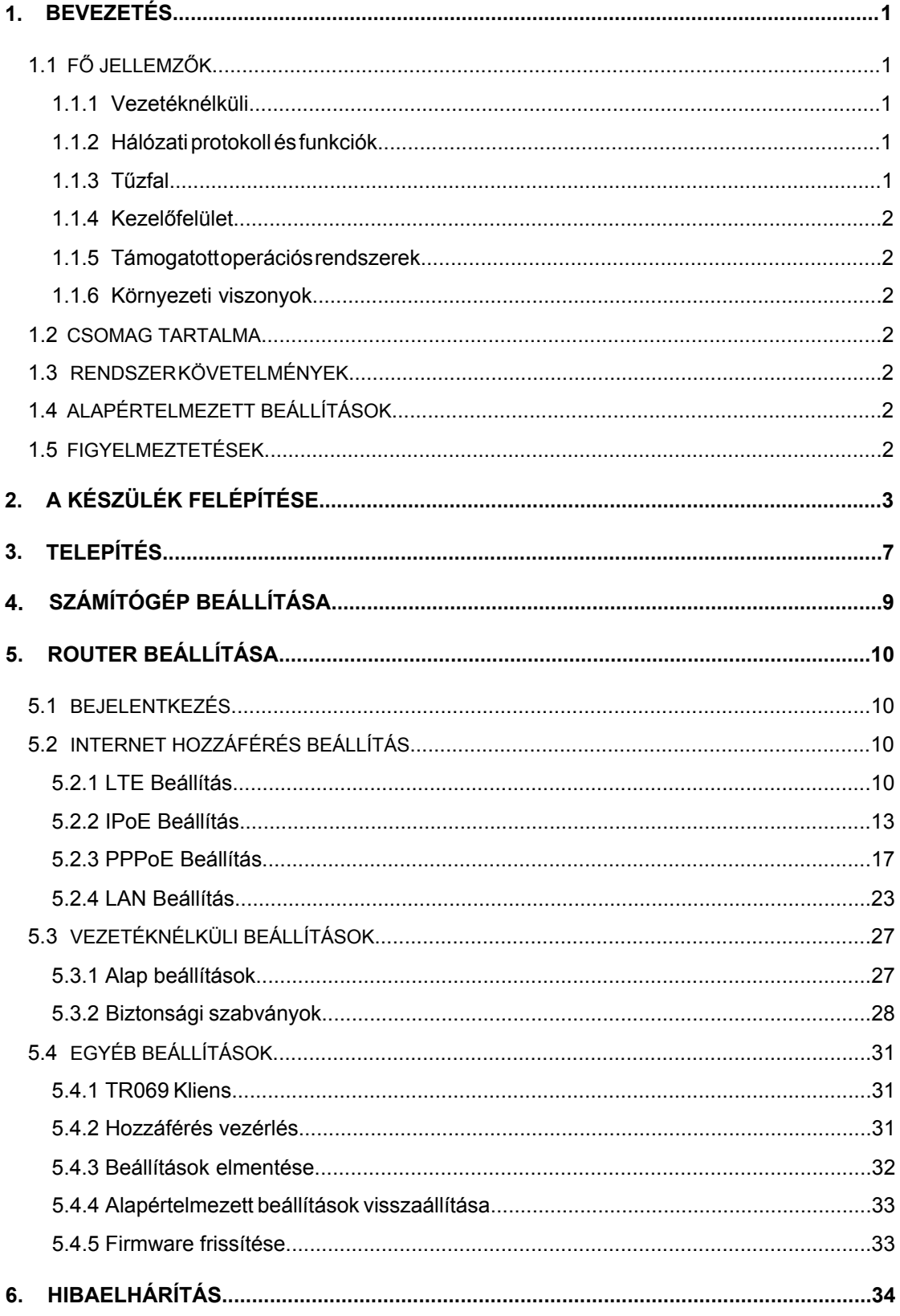

# <span id="page-2-0"></span>**1 Bevezetés**

# **1.1 Fő jellemzők**

# **1.1.1 Vezetéknélküli jellemzők**

- IEEE 802.11b/g/n szabvány kompatibilis
- 300 Mbps vezetéknélküli adatátviteli sebesség
- 2.4 GHz sávszélesség
- 64/128 bites WEP, WPA, WPA2, WPA/WPA2-PSK, 802.1x titkosítás támogatás

# **1.1.2 Hálózati protokoll és funkciók**

- Internet vezérlő üzenet protokoll (ICMP)
- <span id="page-2-1"></span>Statikus IP útvonal választás
- <span id="page-2-2"></span>Útvonal információ protokoll (RIP, RIPv2)
- Hálózati cím fordítás (NAT)
- Virtuális szerver, Port továbbítás
- Dinamikus állomáskonfiguráló protokoll (DHCP)
- Dinamikus domain név szerver (DDNS)
- <span id="page-2-3"></span>Egyszerű hálózati idő protokoll (SNTP)
- Szülői felügyelet

# **1.1.3 Tűzfal**

- Beépített hálózati címfordítás (NAT)
- MAC-cím és adatcsomag szűrés
- SPI busz
- Szolgáltatás megtagadással járó (DoS) támadás megakadályozása.
- DMZ

### **1.1.4 Kezelőfelület**

- Web alapú grafikus kezelőfelület
- <span id="page-3-0"></span>Frissítés vagy javítás "FTP/HTTP"-n keresztül.
- Parancssoros felhasználói felület Telnet-en keresztül
- Diagnosztika teszt
- Firmware frissítés elérhető

## **1.1.5 Támogatott operációs rendszerek**

- WINDOWS 98/SE/ME/2000/XP/VISTA/7/8/10
- Macintosh
- <span id="page-3-1"></span>**•** LINUX

## **1.1.6 Környezeti viszonyok**

- Működési hőmérséklet: 0~40°C
- Tárolási hőmérséklet: -40~60°C
- Működési páratartalom: 10%~90% (nem kicsapódó)
- Tárolási páratartalom: 5%~95% (nem kicsapódó)

# <span id="page-3-2"></span>**1.2 Csomag tartalma**

<span id="page-3-3"></span>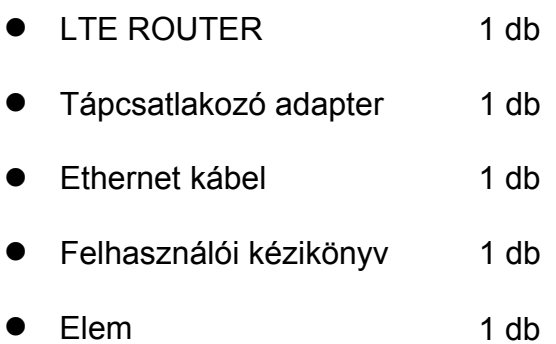

# <span id="page-4-0"></span>**1.3 Rendszer követelmények**

- Szélessávú internet hozzáférés
- Kábeles modem RJ-45 bemenettel (kivéve, ha a router közvetlenül csatlakozik az internetre Ethernet kábellel)
- Számítógép RJ-45 bemenettel
- **TCP/IP protokoll minden számítógépen**
- Támogatott internet böngészők: Microsoft Internet Explorer, Mozilla Firefox vagy Apple Safari.

# <span id="page-4-1"></span>**1.4 Gyári beállítások**

- IP-cím: 192.168.1.1
- Felhasználónév/jelszó: admin/admin
- Alhálózati maszk: 255.255.255.0

# **1.5 Figyelmeztetések**

- Ne használja a készüléket nedves vagy párás környezetben.
- <span id="page-4-3"></span><span id="page-4-2"></span> A teljesítmény megtartásának biztosítása érdekében ne használja a routert mikrohullámű sütők, bluetooth eszközök, vezeték nélküli telefonok és egyéb hálózati eszközök közelében.

# <span id="page-5-0"></span>**2. A készülék felépítése**

# **Előlap**

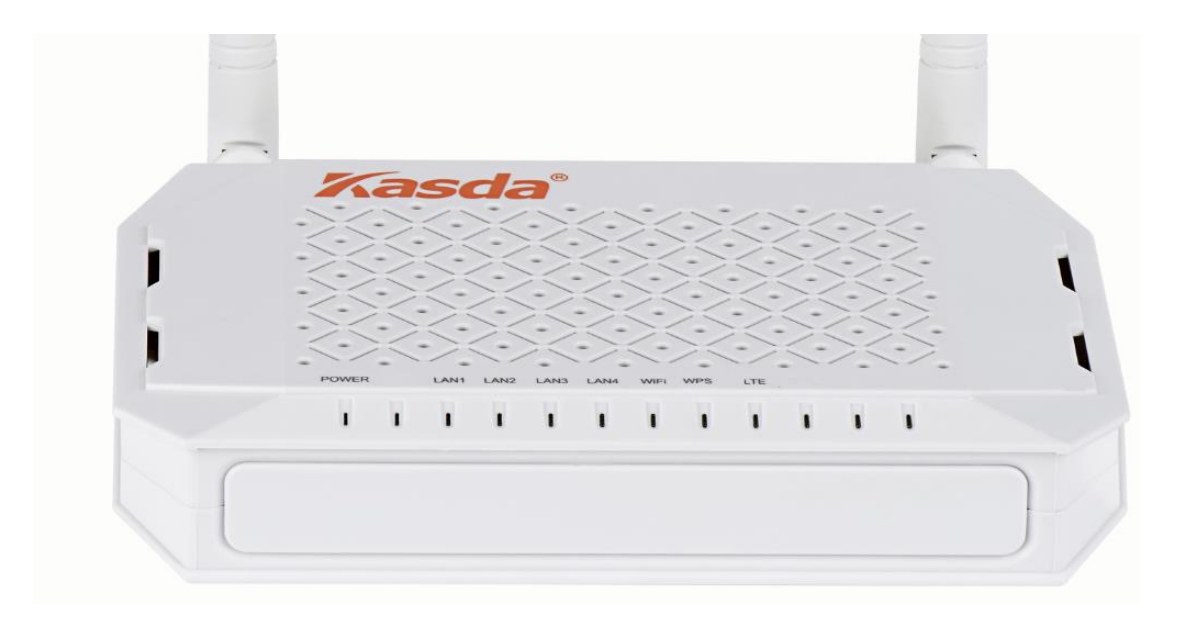

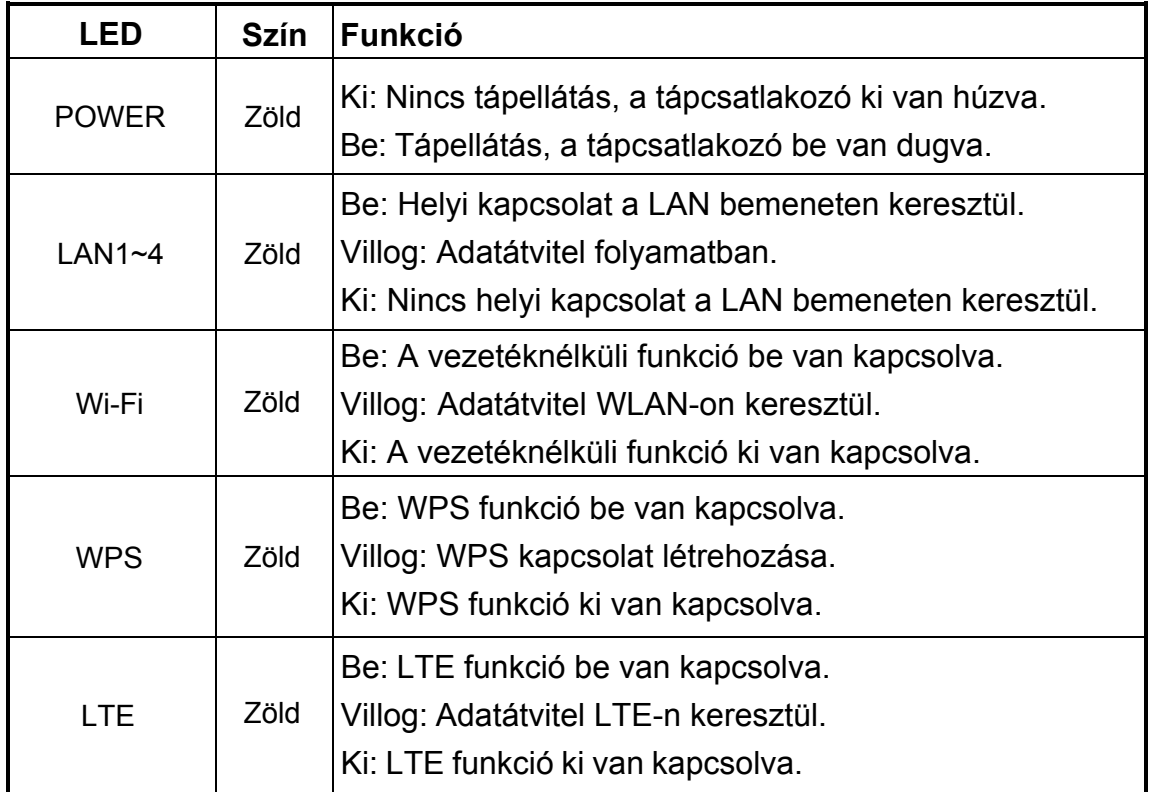

# **Hátlap**

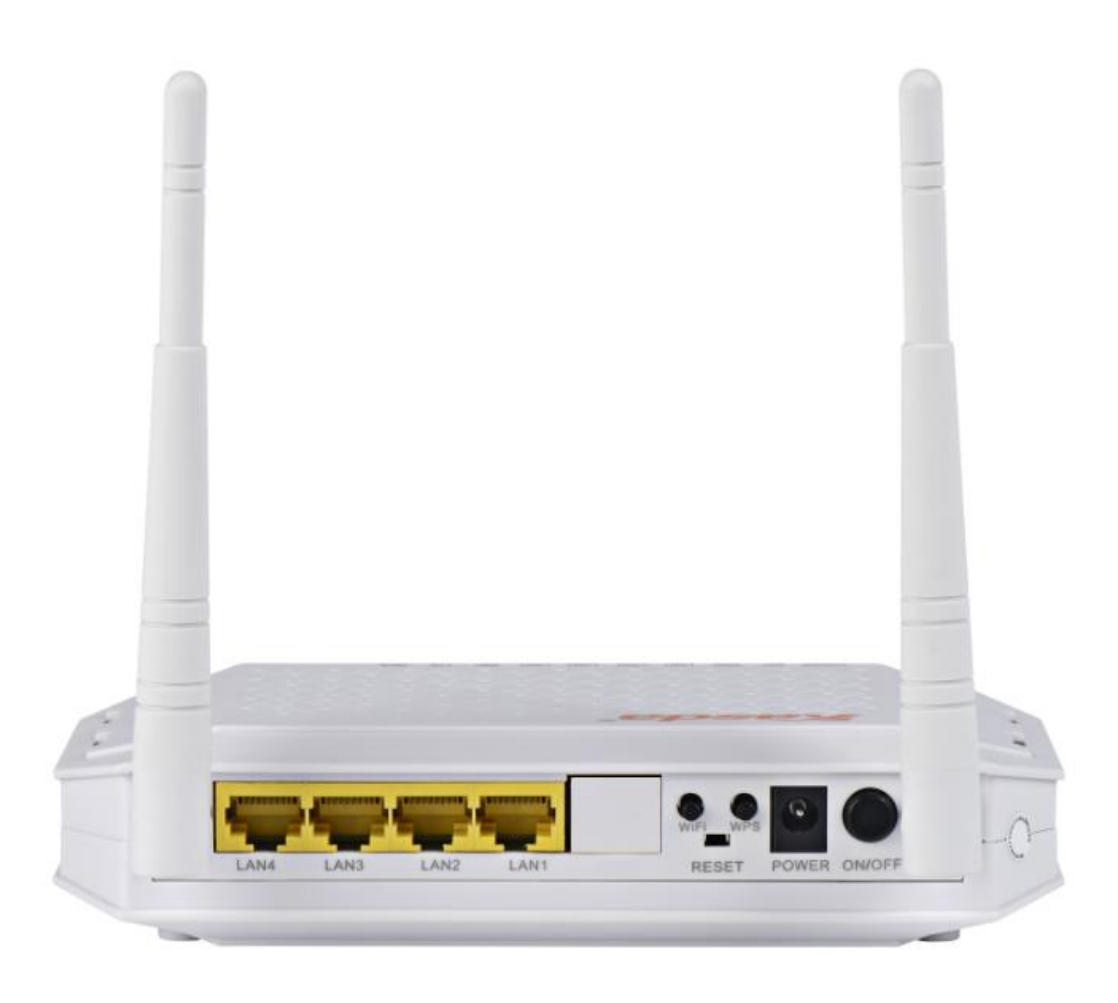

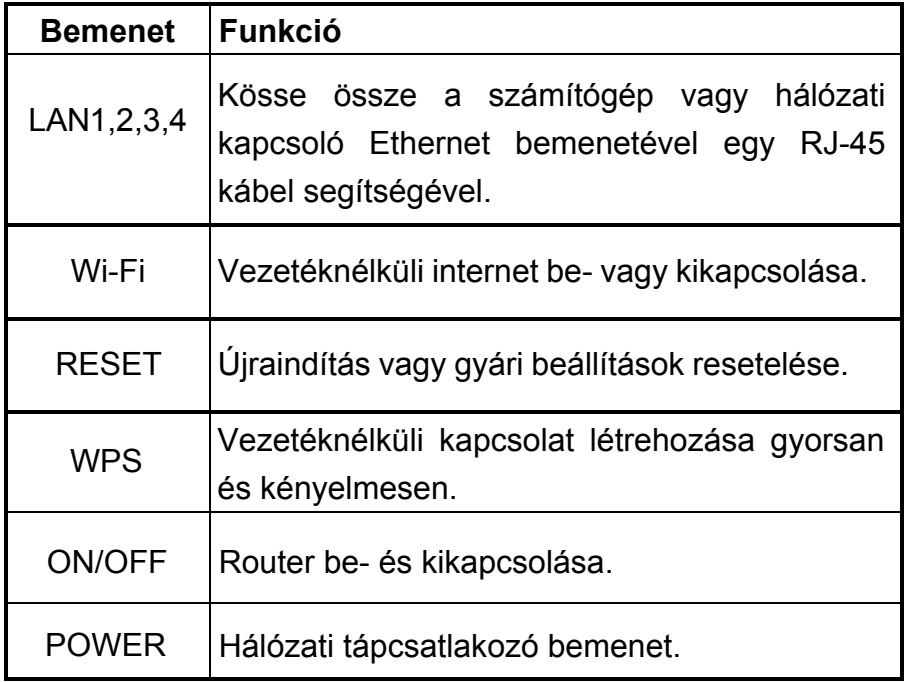

# **Talapzat**

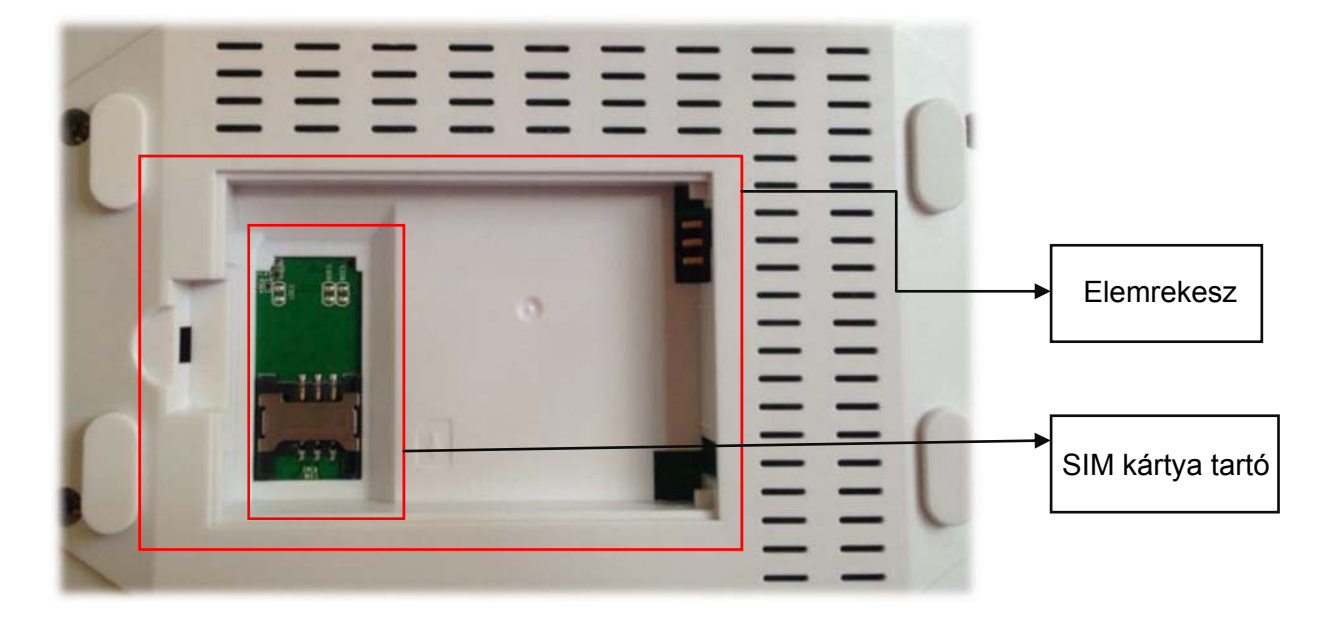

A SIM kártya tartó és elemreksz a készülék aljában találhatót. A SIM kártyát az elem alá kell helyezni.

# **3. Telepítés**

# **Biztonsági figyelmeztetések:**

- Ne telepítse a routert olyan helyre ahol nedvesség érheti vagy jelentős hőingadozásnak van kitéve.

- Ne telepítse a routert erős elektromágneses mező közelébe.

- Kerülje a router telepítését mikrohullámú készülékek, ventillátorok és egyéb vezetéknélküli eszközök közelébe, mert az elektromágneses hullámok interferenciája befolyásolhatja az eszközök működését.

Ha az eszközt LTE routernként alkalmazza, akkor kövesse az alábbi lépéseket:

- 1. Helyezzen be egy aktív SIM kártyát a routerbe.
- 2. Kösse össze a router LAN bemenetét a számítógép vagy hálózati kapcsoló RJ-45 bemenetével.
- 3. Csatlakoztassa a tápcsatlakozó adaptert a router POWER bemenetébe és a másik végét a hálózati tápaljzatba, majd kapcsolja be a routert.
- 4. Vezetéknélküli kapcsolat esetén keresse meg a router SSID közvetítését és csatlakozzon a hálózatra.
- **Megjegyzés: A SIM kártya lehetővé teszi a 4G/3G hálózat használatát, amit egy PIN kód megadásával engedélyezhet. SIM kártya nélkül az eszköz vezetéknélküli routerként is működhet, ennek a beállításához kövesse az alábbi lépéseket:**
- 1. Csatlakoztassa az Ethernet kábelt a router WAN bemenetébe vagy kösse össze a routert egy DSL modemmel. A WAN bemenetet be kell állítani szoftveresen.
- 2. Kösse össze a Router LAN bemenetét a számítógép hálózati kártyájával vagy egy hálózati kapcsolóval.
- 3. Csatlakoztassa a tápcsatlakozó adaptert a router POWER bemenetébe és a másik végét a hálózati tápaljzatba, majd kapcsolja be a routert.

### **Megjegyzés: Bármely LAN bemenetet (LAN1~4) beállíthatja WAN bemenetnek.**

# Diagram

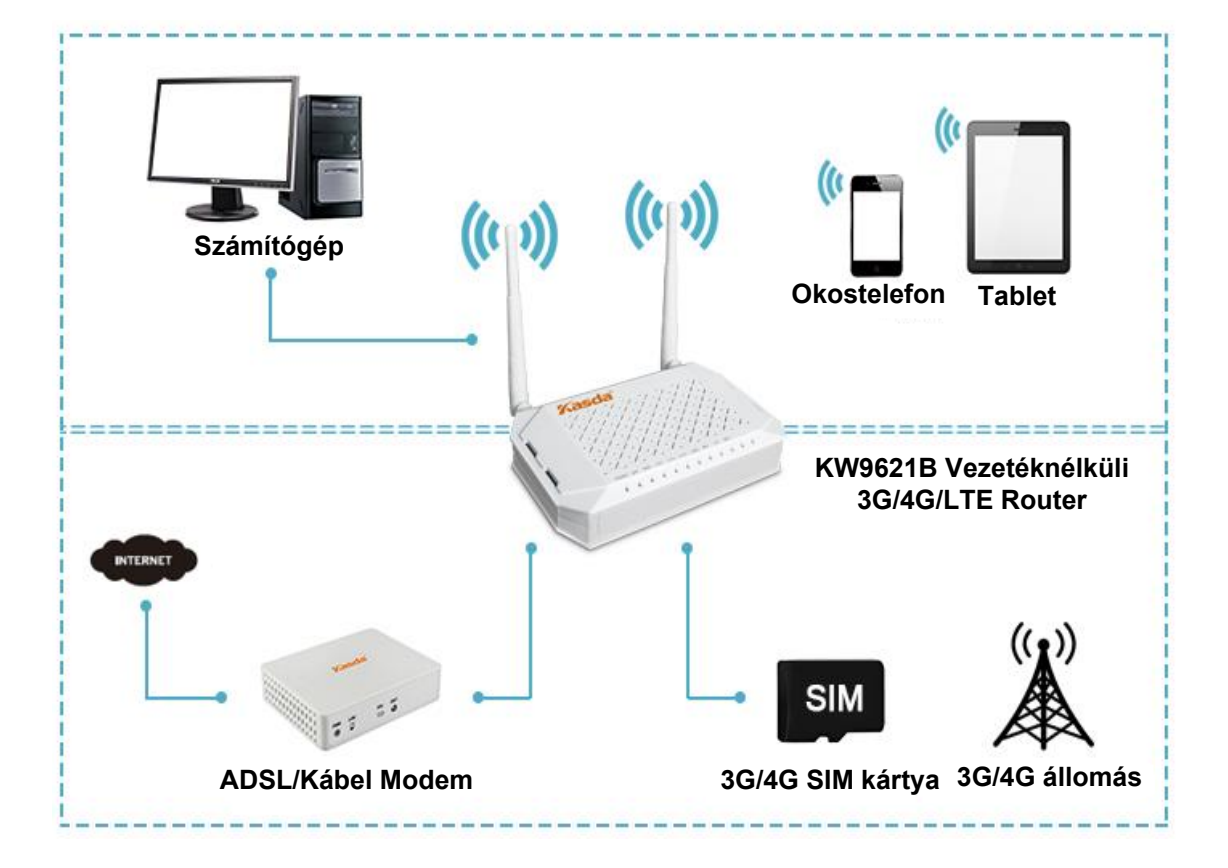

# <span id="page-10-0"></span>**4. Számítógép beállítása**

Ha a számítógép statikus vagy fix IP-címre van beállítva, akkor állítsa be a DHCP funkciót, amivel automatikusan megszerzi az IP-címet a routertől.

# **4.1 Windows 7 operációs rendszerben**

- 1. Kattintson a "**Start** > **Vezérlőpanel** > **Hálózat és Internet** > **Hálózati állapot megtekintése** > **Adapter beállítások módosítása**" menüre.
- 2. Jobb-klikk a "**Vezetéknélküli hálózati csatlakozás**" (vagy "Helyi csatlakozás") menüre, majd kattintson a "**Tulajdonságok**" menüre.
- 3. Az "**Internet Protokoll 4-es verzió**" (TCP/IPv4) menüben kattintson a "**Tulajdonságok**" ikonra.
- 4. Jelölje be az "**IP-cím automatikus megszerzése**" és a "**DNS szerver cím automatikus megszerzése**" mezőket, majd nyomja meg az "**OK**" gombot.

# **4.2 Windows 8 operációs rendszerben**

- 1. Kattintson a képernyő jobb alsó sarkában található "**Keresés**" ikonra.
- 2. A keresőmezőbe írja be, hogy "**Vezérlőpanel**", majd nyomja meg az "**Enter**" gombot.
- 3. Lépjen a "**Hálózati állapot megtekintése > Adapter beállítások módosítása"** pontokra.
- 4. Az "**Ethernet**" menüben jobb-klikk a "**Tulajdonságok**" menüre, majd kattintson kétszer az "**Internet protokoll 4-es verzió**" (TCP/IPv4) ikonra.
- 5. Jelölje be az "**IP-cím automatikus megszerzése**" és a "**DNS szerver cím automatikus megszerzése**" mezőket, majd nyomja meg az "**OK**" gombot.

# **4.3 Windows XP operációs rendszerben**

- 1. Kattintson a "**Start** > **Vezérlőpanel** > **Hálózat és Internet** > **Hálózati kapcsolatok**" menüre.
- 2. Jobb-klikk a "**Vezetéknélküli hálózati csatlakozás**" (vagy "Helyi csatlakozás") menüre, majd kattintson a "**Tulajdonságok**" menüre.
- 3. Lépjen az "**Internet Protocol (TCP/IP)**" menüre, majd kattintson a "**Tulajdonságok**" menüre.
- 4. Jelölje be az "**IP-cím automatikus megszerzése**" és a "**DNS szerver cím automatikus megszerzése**" mezőket, majd nyomja meg az "**OK**" gombot.

# **4.4 Mac OS X operációs rendszerben**

- 1. Kattintson az "**Alma**" ikonra a képernyő bal felső sarkában.
- 2. Lépjen a "**Rendszer beállítások** > **Hálózat**" menübe.
- 3. Kattintson az "**Airport**" menüre a bal oldali oszlopban, majd kattintson az "**Advanced**" menüre a vezetéknélküli vagy az "**Ethernet**" menüre a vezetékes internet beállításához.
- 4. A TCP/IP alatti "**IPv4 beállítás**" ablakban válassza a "**DHCP használata**" opciót.
- 5. A beállítások elmentéséhez kattintson az "**Alkalmaz**" gombra.

# <span id="page-11-0"></span>**5. Router beállítása**

A router számítógépes beállításakor ellenőrizze, hogy a számítógép és a router alhálózati maszk címe megegyezzen. Ezt a legegyszerűbben a DHCP funkció használatával érheti el, ami alapértelmezett beállításként engedélyezve van a routeren.

# <span id="page-11-1"></span>**5.1 Bejelentkezés**

Indítsa el az internet böngésző alkalmazást és a [keresőmezőbe í](http://192.168.1.1/)rja be a http://192.168.1.1 IP-címet. A kezdőképernyőn írja be a felhasználónevet és jelszót (alapértelmezett: admin és admin), majd a bejelentkezéshez kattintson a "Login" gombra. Lásd az alábbi ábrát:

<span id="page-11-2"></span>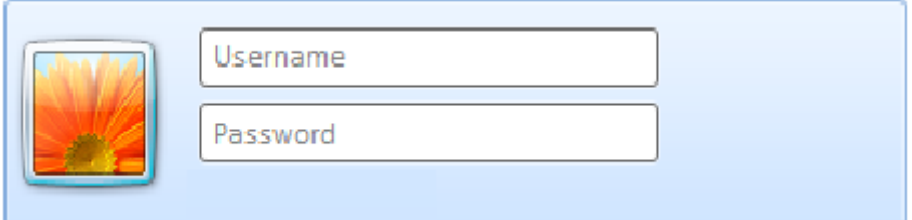

# **5.2 Internet hozzáférés beállítás**

# <span id="page-11-3"></span>**5.2.1 LTE funkció beállítása**

1.Első beállításkor válassza a "**Wizard setup**" beállítási módot, majd nyomja meg a "**Next**" gombot.

### **Please select Wizard or Advanced mode**

The Wizard setup walks you through the most common configuration settings. We suggest you use this mode if it is the first time you are setting up your router or if you need to make basic configuration changes.

Use Advanced mode if you need access to more advanced features not included in Wizard mode.

- So to Wizard setup
- Go to Advanced setup

**Click here to always start with the Advanced setup.** 

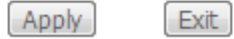

2.Válassza ki a csatlakozás típusát (3G vagy 4G), majd kattintson a "**Next**" gombra.

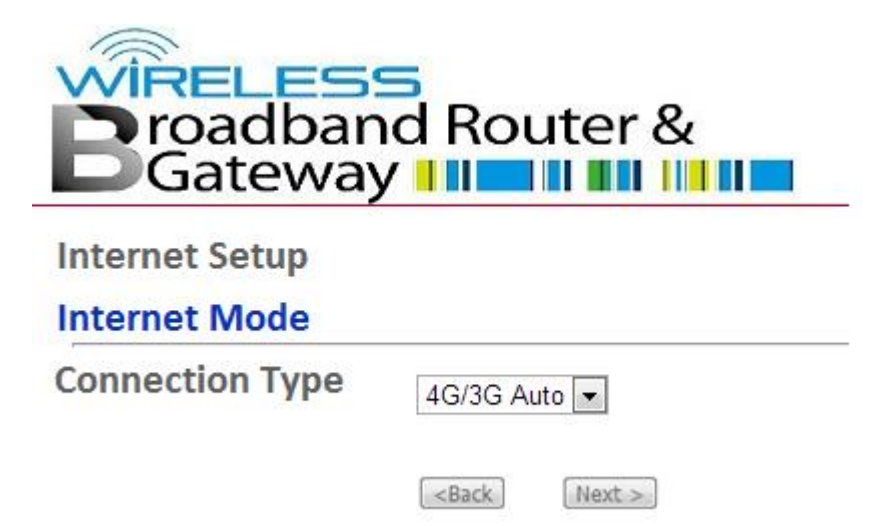

3.Módosítsa a vezetéknélküli hálózat nevét (SSID), válassza ki a titkosítás szintjét (Encryption), majd nyomja meg a "**Next**" gombot. A vezetéknélküli hálózat letiltásához ne jelölje be az "Enable Wireless" melleti mezőt.

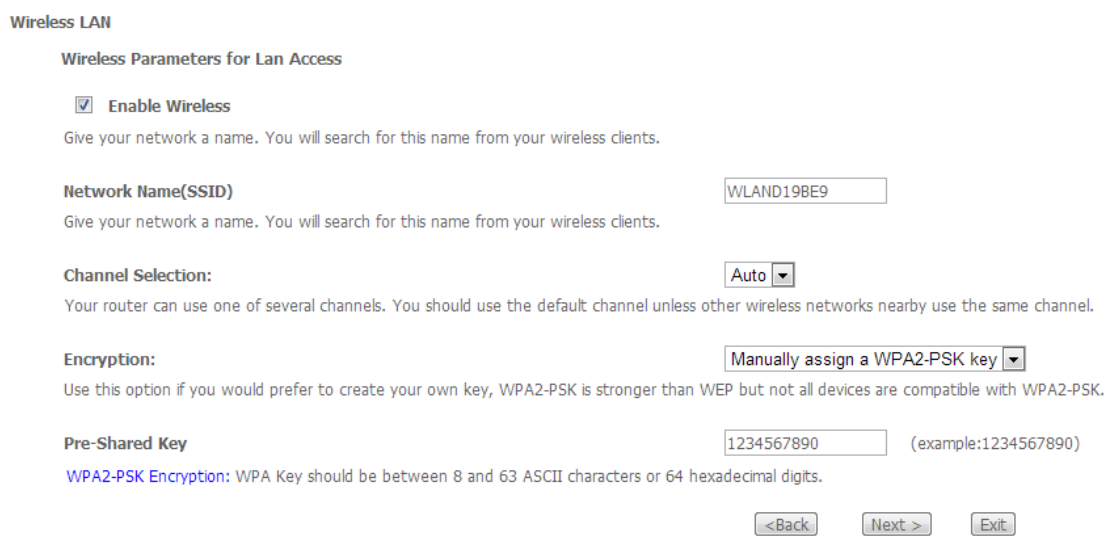

4. A következő oldalon ellenőrizze a beállításokat, majd nyomja meg az "**Apply/ Save**" gombot.

#### **CONGRATULATIONS**

The Internet/Wireless Setup configuration is complete. Here are your current settings.

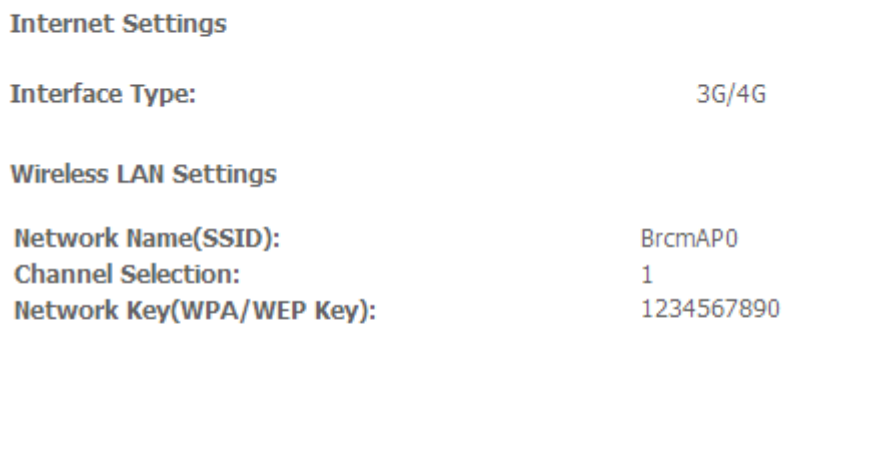

- 1. Return to Wizard Main Page
- 2. Go to Advanced Setup Page

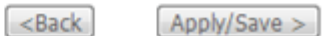

5. Az alábbi táblázatban az eszköz információk láthatók. Ha a SIM kártya megfelelően működik, akkor az LTE funkció segítségével kapcsolódni tud az internetre.

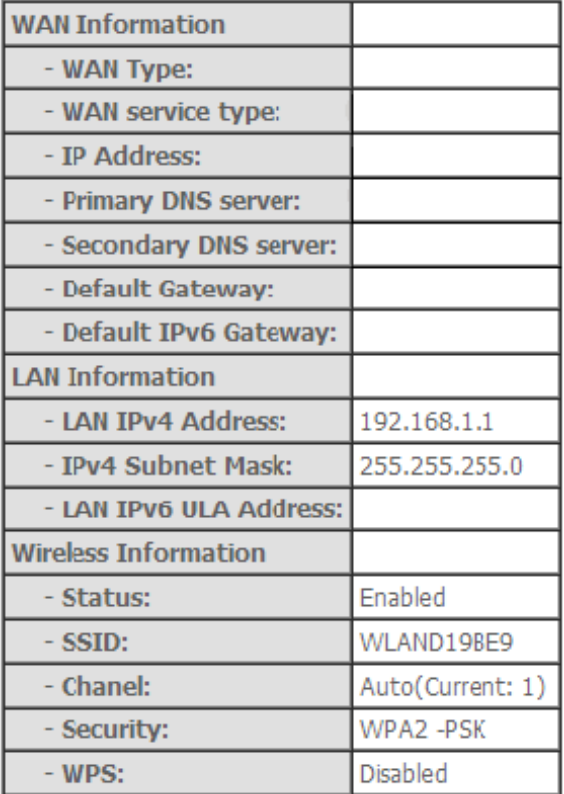

**Megjegyzés:** A gyors beállítás (Quick setup) funkció csak azoknak a felhasználóknak elérhető, akik a SIM kártyán keresztül kapcsolódnak az internetre. Az Ethernet kábeles internet hozzáférés beálltásához lásd a "**PoE/PPPoE Setup**" fejezetet.

6. LTE Beállítás (**LTE Management**): Ellenőrizheti a SIM kártya állapotát és az LTE funkció paramétereit.

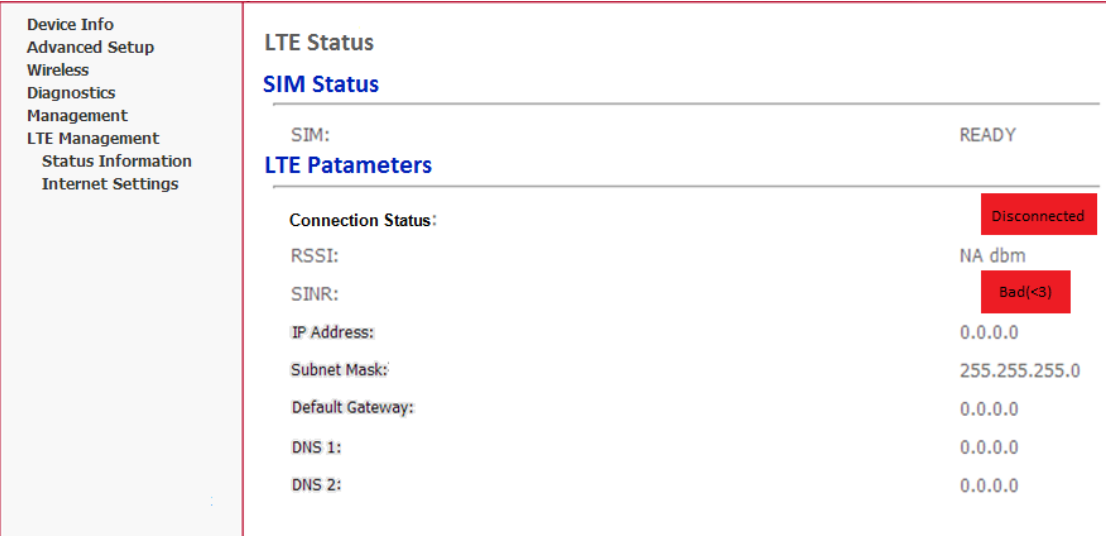

### <span id="page-14-0"></span>**5.2.2 IPoE beállítás (IPoE Setup)**

1. Az "**Advanced Setup**" menüben kattintson a "**Layer2 Interface**" ikonra és válassza az "**ETH Interface**" funkciót.

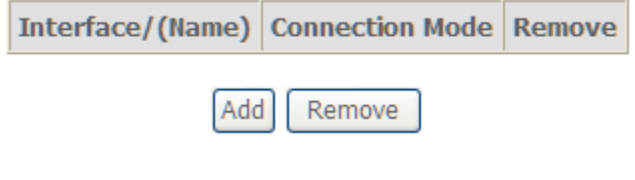

2. Nyomja meg az "**Add**" gombot, ekkor az alábbi ablak látható a kijelzőn:

**WAN Service Interface Configuration** 

Select a layer 2 interface for this service

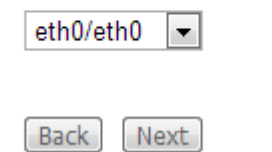

3. Válassza ki a WAN szolgáltatásnak használt Ethernet bemenetet: eth0, eth1, eth2 vagy eth3.

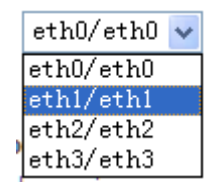

4. A beállítások elmentéséhez nyomja meg az "**Apply/Save**" gombot, ekkor az alábbi ablak látható a kijelzőn:

ETH WAN Interface Configuration

Choose Add, or Remove to configure ETH WAN interfaces. Allow one ETH as layer 2 wan interface.

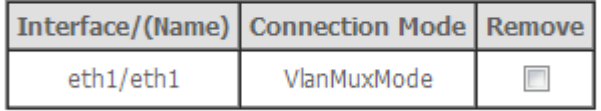

#### Remove

5. Az "**Advanced Setup**" menüben kattintson a "**WAN Service**" gombra a WAN szolgáltatás beállításához.

#### Wide Area Network (WAN) Service Setup

Choose Add, Remove or Edit to configure a WAN service over a selected interface.

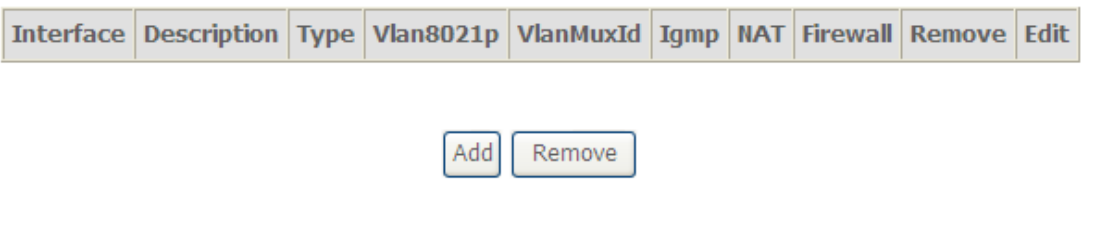

6. Nyomja meg az "**Add**" gombot, ekkor az alábbi ablak látható a kijelzőn:

**WAN Service Interface Configuration** 

Select a layer 2 interface for this service

eth1/eth1  $\blacktriangledown$ 

**Back** Next

7. Kattintson a "**Next**" gombra, majd válassza ki WAN szolgáltatás típusát. A továbblépéshez nyomja meg a "**Next**" gombot.

#### **WAN Service Configuration**

Select WAN service type: ⊙ PPP over Ethernet (PPPoE)  $\bigcirc$  TP over Ethernet Enter Service Description: pppoe\_eth1 **Back** Next

#### 8. WAN IP Beállítások (**WAN IP Settings**):

- IP-cím automatikus megszerzése (**Obtain IP address automatically**).
- Statikus IP-cím használata (**Use the following Static IP address)** Adja meg a WAN bemenet IP-címét, alhálózati maszk címét és az átjáró IP-címét, amit a WAN bemenet használni fog, majd nyomja meg a "**Next**" gombot. A funkció használatához folyamatos internet kapcsolat szükséges.

#### **WAN IP Settings**

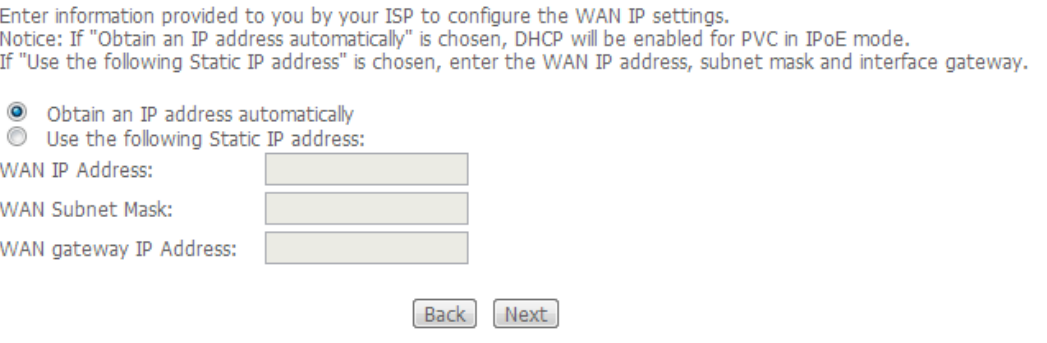

9. A következő oldalon engedélyezze a NAT funkciót ("Enable NAT") a mező bejelölésével, majd nyomja meg a "**Next**" gombot.

Network Address Translation Settings

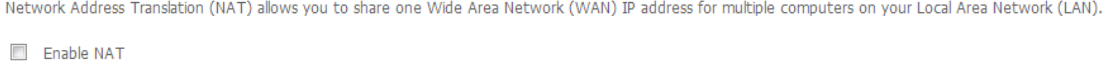

Enable Firewall

#### **IGMP Multicast**

Enable IGMP Multicast

No Multicast VLAN Filter

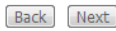

10. Válassza ki a WAN bemenetet, mint alapértelmezett átjáró, majd kattintson a "**Next**" gombra.

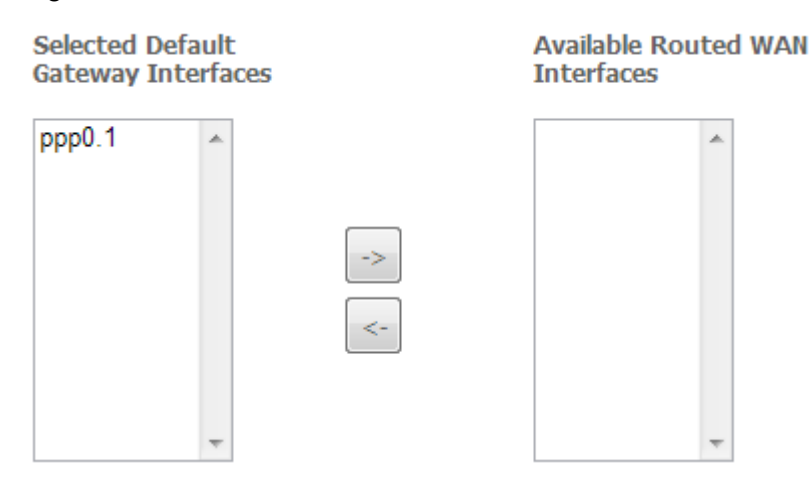

11. Szerezze meg a DNS szerver információkat a kiválasztott WAN bemenetből vagy adja meg a statikus DNS szerver IP-címét, majd nyomja meg a "**Next**" gombot.

#### Select DNS Server Interface from available WAN interfaces:

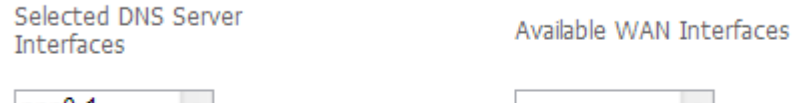

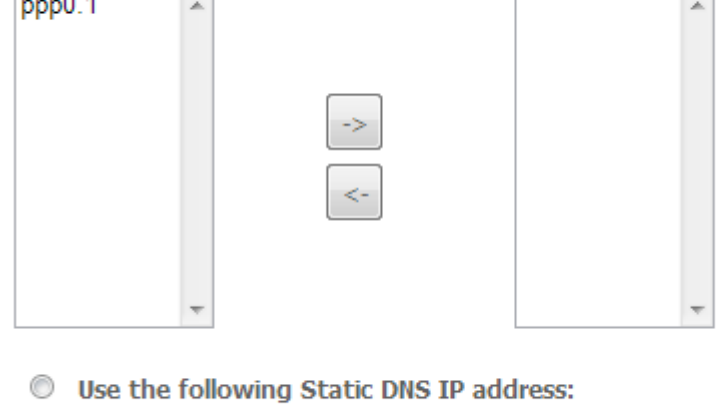

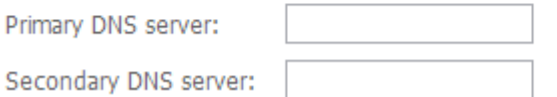

12. Ellenőrizze, hogy az alábbi ablakban található beállítások megegyeznek az internet szolgáltatótól kapott paramétereknek. A beállítások elmentéséhez kattintson az "**Apply/Save**" gombra

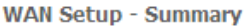

Make sure that the settings below match the settings provided by your ISP.

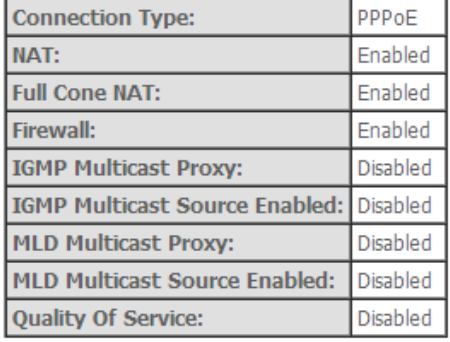

Click "Apply/Save" to have this interface to be effective. Click "Back" to make any modifications.

Back Apply/Save

#### <span id="page-18-0"></span>**5.2.3 PPPoE beállítás**

1. Az "**Advanced Setup**" menüben törölje a "**WAN Services**" beállításokat, kattintson a "**Layer2 Interface**" gombra, majd válassza az "**ETH Interface**" bemenetet. Az ETH WAN bemenet beállítás előtt törölje az ATM, PTM bemenet (**ATM, PTM interface**) PVC beállításait.

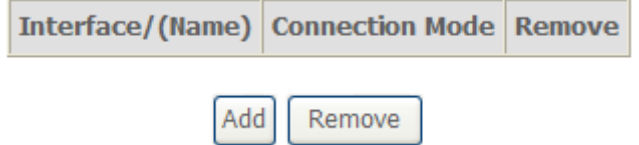

2. Kattintson az "**Add**" gombra, ekkor az alábbi ablak jelenik meg a kijelzőn.

**ETH WAN Configuration** This screen allows you to configure a ETH port.

Select a ETH port:

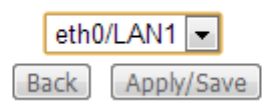

3. Válassza ki a WAN szolgáltatásnak használt Ethernet bemenetet. Alapértelmezett módban ezen a bemeneten keresztül csatlakozik a router az internetre.

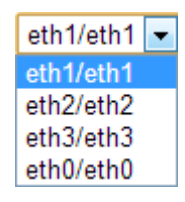

4. A beállítás elmentéséhez nyomja meg az "**Apply/Save**" gombot, ekkor az alábbi ablak jelenik meg a kijelzőn.

#### ETH WAN Interface Configuration

Choose Add, or Remove to configure ETH WAN interfaces. Allow one ETH as layer 2 wan interface.

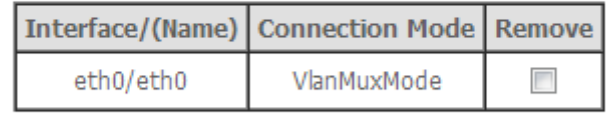

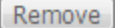

5. Az "**Advanced Setup**" menüben kattintson a "**WAN Service**" gombra a WAN szolgáltatás beállításához.

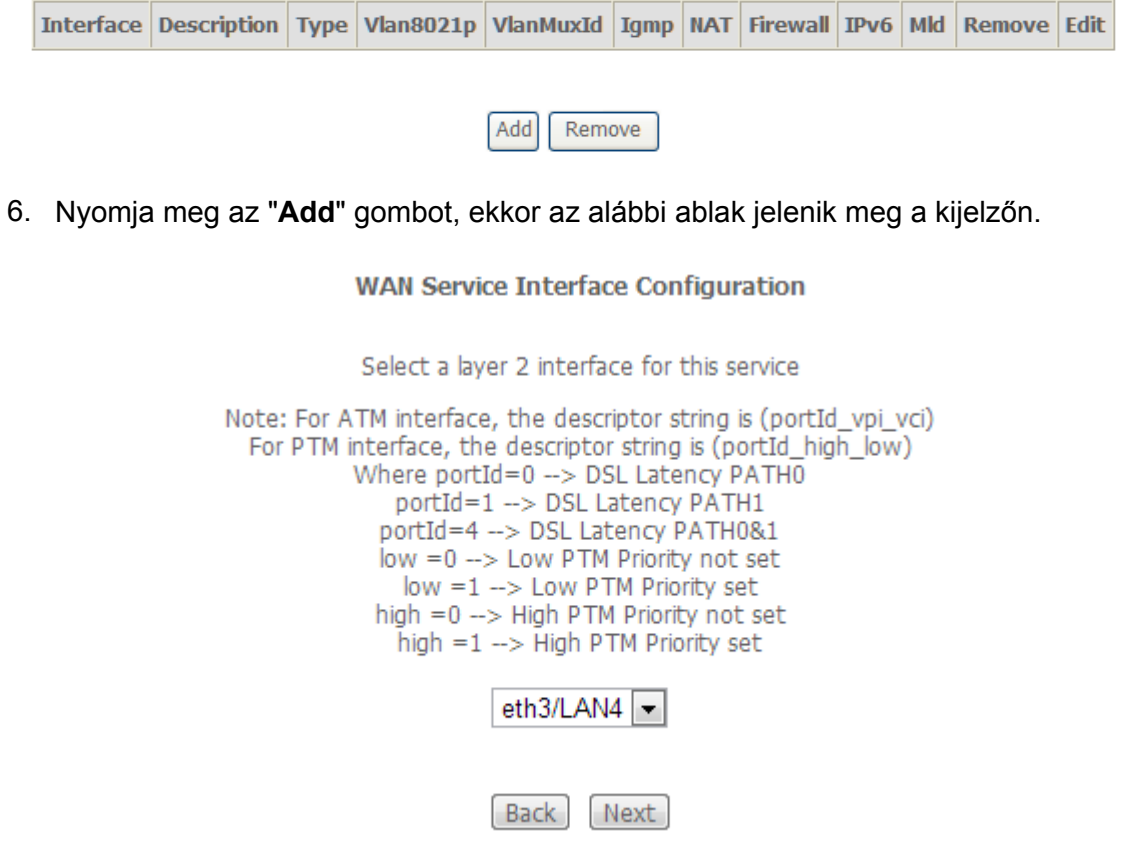

7. Válassza ki a megfelelő layer2 bemenetet, majd nyomja meg a "**Next**" gombot. Válassza ki a PPPoE funkció WAN szolgáltatás típusát, majd kattintson a "**Next**" gombra.

#### **WAN Service Configuration**

Select WAN service type:

- ⊙ PPP over Ethernet (PPPoE)
- $\bigcirc$  IP over Ethernet
- $O$  Bridging

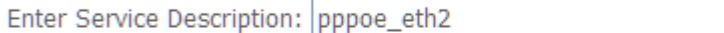

For tagged service, enter valid 802.1P Priority and 802.1Q VLAN ID. For untagged service, set -1 to both 802.1P Priority and 802.1Q VLAN ID.

Enter 802.1P Priority [0-7]:

Enter 802.1Q VLAN ID [0-4094]:

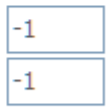

Network Protocal Selection: (IPV6 Only not support) IPV4 Only  $\vee$ 

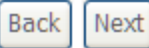

8. Írja be az internet szolgáltatótól kapott felhasználónevet és jelszót, majd nyomja meg a "**Next**" gombot.

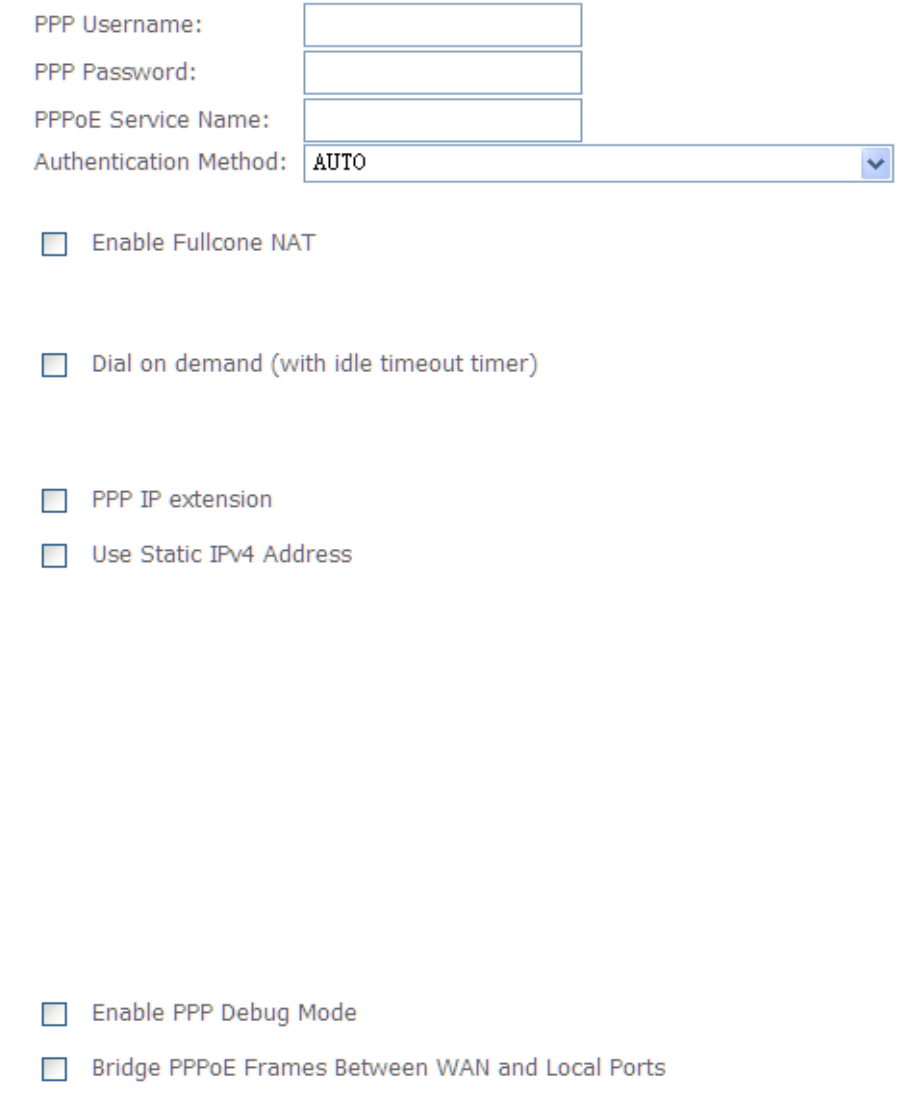

#### **Multicast Proxy**

- Enable IGMP Multicast Proxy
- No Multicast VLAN Filter

A PPPoE szolgáltatás név (**PPPoE Service Name**) mezőt hagyja üresen, kivéve ha az internet szolgáltató adott neki nevet. Ez szükséges az internetre csatlakozáshoz.

A hozzáférési mód (**Authentication method**) alapértelmezett módban automatikus (**Auto**). Javasolt a beállítást automatikus módban hagyni, azonban szükség esetén választhatja a (**PAP**) vagy (**CHAP**) módot is. Az MTU alapértelmezett értéke 1500 PPPoA módnál és 1492 PPPoE módnál. Ne változtasson ezeken az értékeken, kivéve ha az internet szolgáltató kéri.

**Egy-az-egyben hálózati címfordítás (Full Cone NAT) engedélyezése:** Ebben a módban minden kérés ugyanarról az IP-címről és bemenetről ugyanarra a nyílt, forrás IP-címre és bemenetre lesz továbbítva. A felhasználónak csak az útvonalat kell tudnia ahhoz, hogy adatcsomagot küldjön a routerre kapcsolt eszközre.

Az átjáró úgy is beállítható, hogy szétkapcsolódik a hálózatról, ha nincs aktivitás egy meghatározott ideig, amit a "**Dial on demand**" mező bejelölésével és az "**Inactivity timeout**" érték beírásával lehet megadni. A megadott értéknek 1 és 4320 perc közötti lehet.

**Statikus IPv4-cím használata (Use Static IPv4 Address):** Ha az internet szolgáltatótól fix IP-címet kapott, akkor válassza ki ezt a lehetőséget írja be az IPcím mezőbe. Ha az internet szolgáltató nem adott fix IP-címet, akkor hagyja a mezőt üresen. Csatlakozásakor az internet szolgáltató automatikusan hozzárendel egy IP-címet a WAN kapcsolathoz.

**PPP nyomkövetés mód engedélyezése (Enable PPP Debug Mode):** Jelölje be a mezőt a PPP nyomkövetés bekapcsolásához.

**PPPoE kapcsolat a WAN és a LAN bemenetek között (Bridge PPPoE Frames Between WAN and Local Ports):** Az eszközbe épített PPPoE kliensen felül engedélyezheti a PPPoE kapcsolatot, ami lehetővé teszi, hogy a LAN bemenetek is használhatják a PPPoE kliens szoftvert a számítógépen, amivel közvetlenül csatlakozhatnak az internetre. Mindegyik Host külön felhasználónévvel és WAN IPcímmel rendelkezik. A funkciót akkor érdemes használni, ha a NAT funkció nem megfelelő.

A **PPP IP kiterjesztés (PPP IP Extension)** funkció beállítását az internet szolgáltató kérheti. A funkció engedélyezésekor a beállítások az alábbiak szerint változnak:

- Csak egy számítógépet engedélyez a LAN hálózaton.
- A PPP/IPCP protokoll használatával hozzárendelt nyílvános IP-címet nem használja a WAN PPP bemenet, helyette továbbküldi azt a számítógép LAN bemenetére a DHCP segítségével. Egyszerre csak egy LAN rendszert lehet csatlakoztatni, mivel az átjáróban található DHCP szerver csak 1 db IP-címmel rendelkezik, amit hozzárendel a LAN eszközre.
- A NAPT és a tűzfal funkciók le vannak tiltva.
- Az alapértelmezett átjáró és DNS szerver a DHCP-n keresztül használja a LAN bemenet IP-címét.
- Az átjáró kibővíti az IP alhálózatot a LAN számítógépre, így a számítógép azonos IP alhálózatra kerül és host-ként funkcionál.
- Az átjáró összeköti a WAN és LAN bemenetek közötti IP adatcsomagot, kivéve ha az adatcsomag az átjáró IP-címére van címezve.
- 9. Válassza ki a WAN bemenetet mint alapértelmezett átjáró, majd kattintson a "**Next**" gombra.

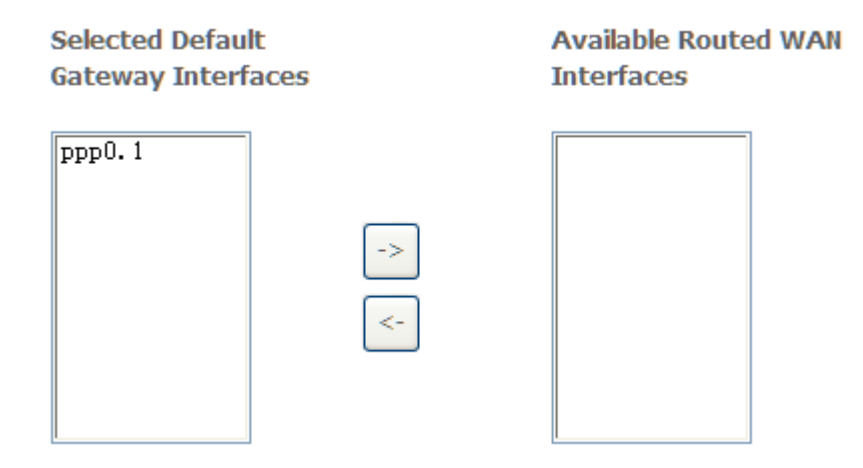

10. Szerezze meg a DNS szerver információkat a kiválasztott WAN bemenethez és írja be a DNS szerver statikus IP-címét, majd nyomja meg a "**Next**" gombot.

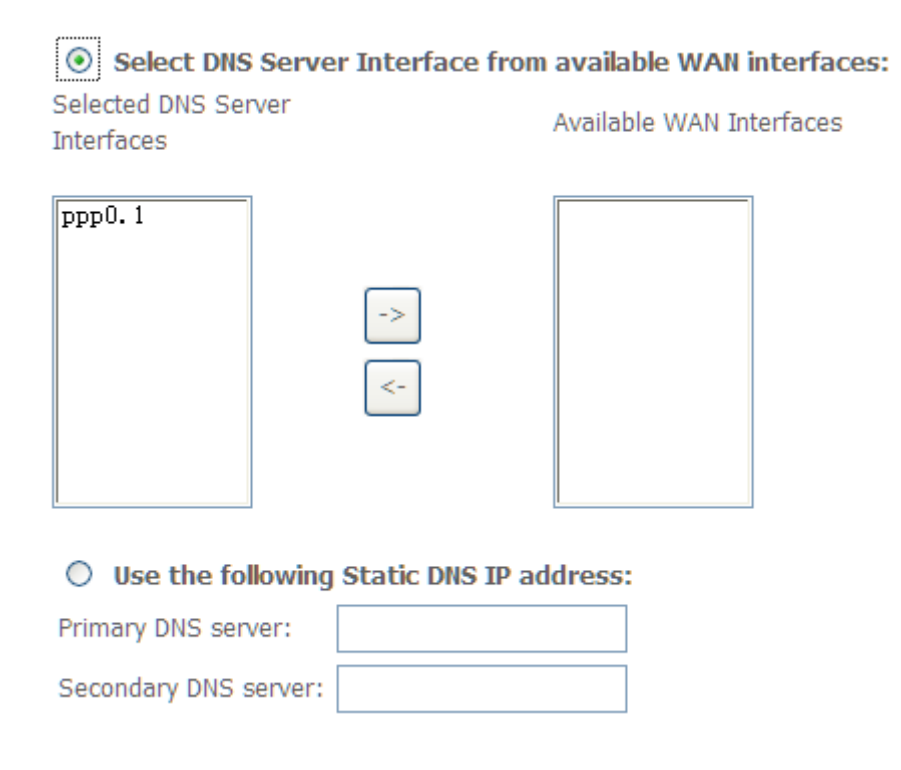

11. Ellenőrizze, hogy a lenti beállítások megegyeznek az internet szolgáltatótól kapott paramétereknek. A beállítások elmentéséhez nyomja meg az "**Apply/ Save**" gombot.

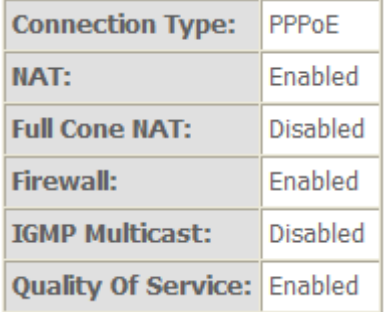

12. A következő oldalon az eszköz hálózati információk láthatóak.

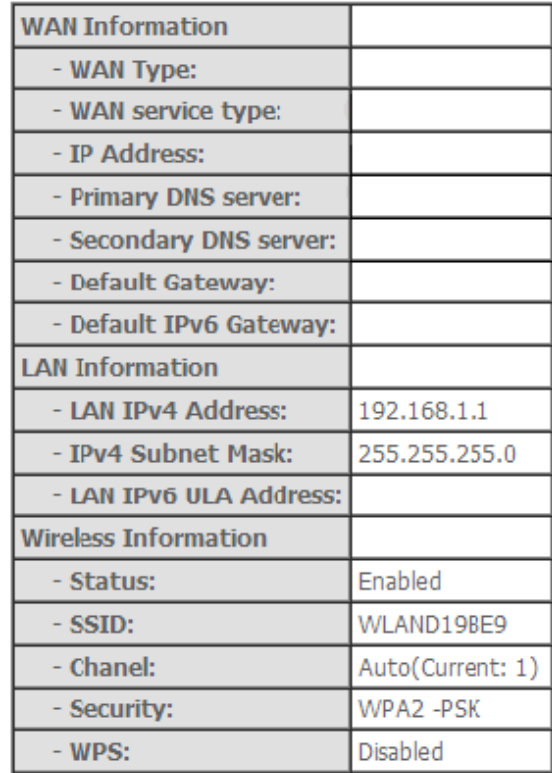

#### **5.2.4 LAN beállítások**

Állítsa be a router IP-címét és alhálózati maszk címét a LAN bemenetre. Használja a DHCP funkciót a LAN hálózati IP-címek kiosztásához.

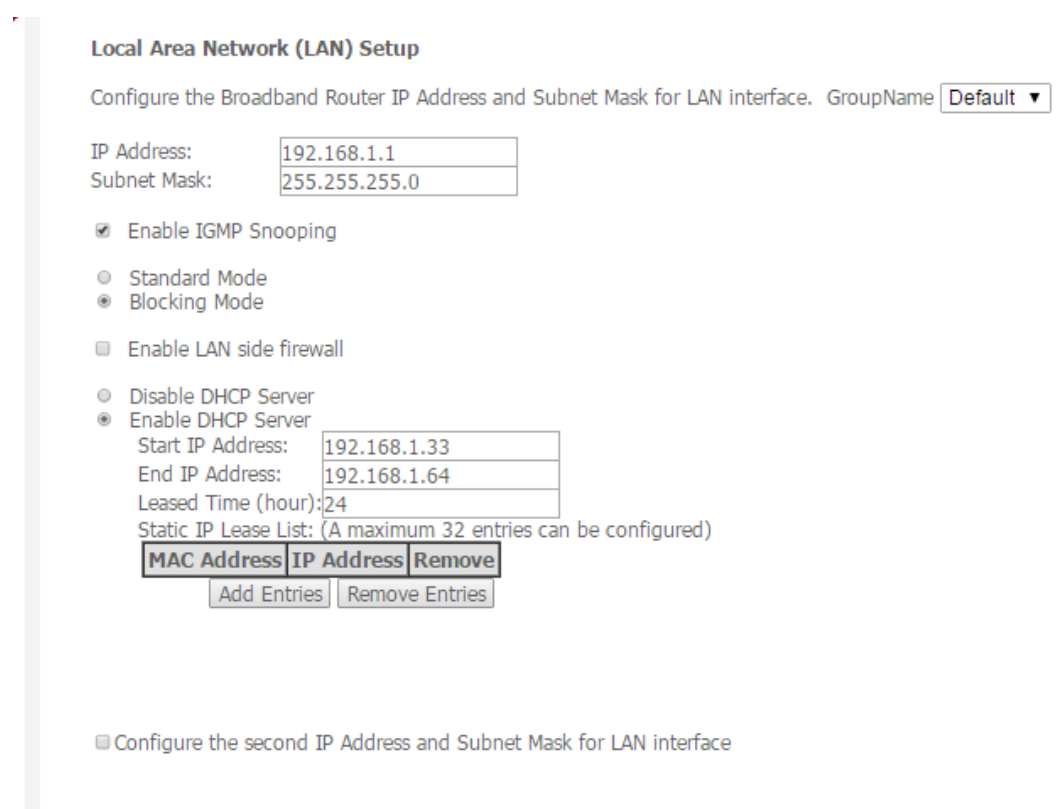

Apply/Save

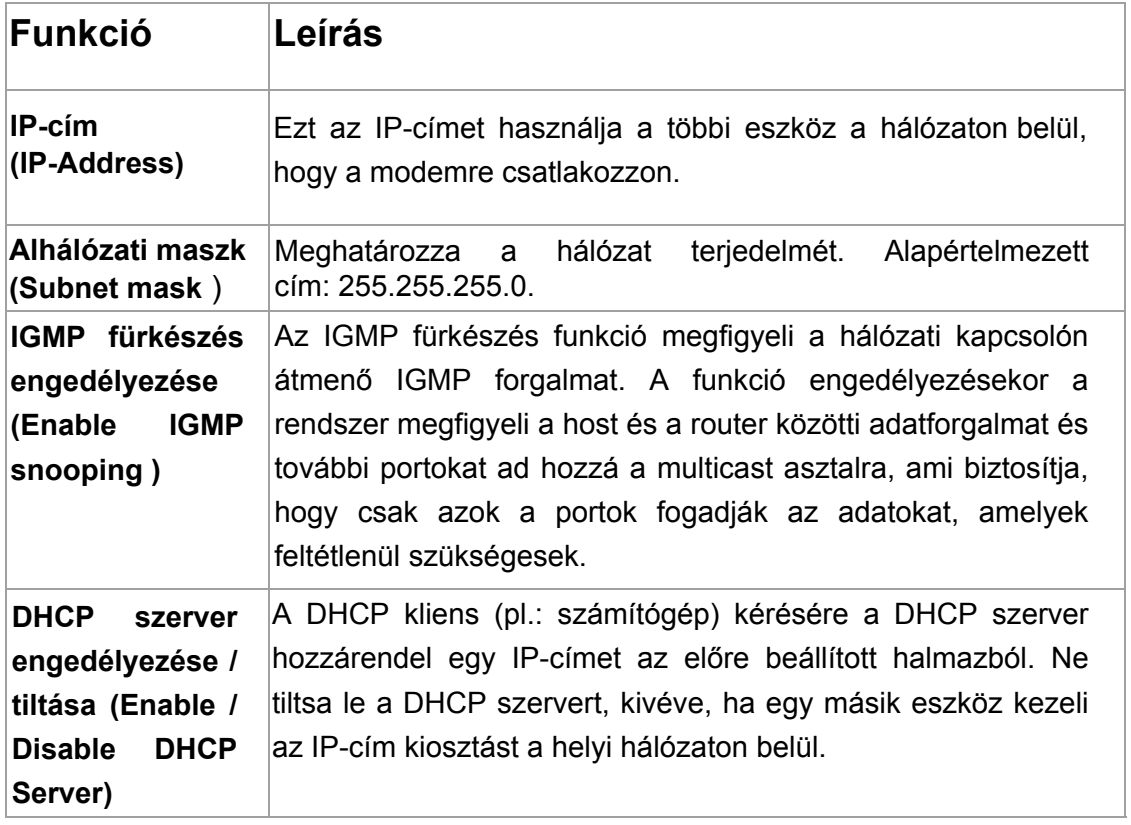

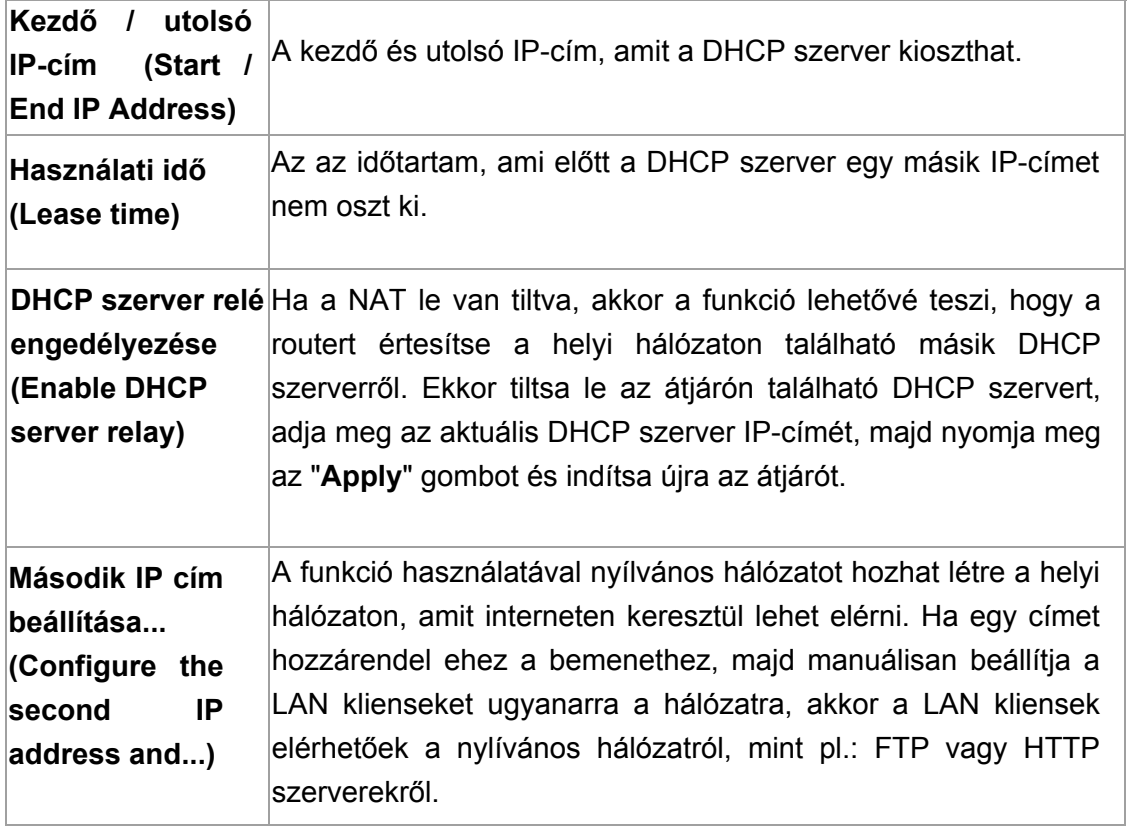

**Megjegyzés: Ha a router módosított beállításait törölni szeretné, akkor lépjen a "Management > Setting > Restore Default Settings" menübe, ahol visszaállíthatja a beállításokat alapértelmezetté.**

# <span id="page-28-0"></span>**5.3 Vezetéknélküli beállítások**

# <span id="page-28-1"></span>**5.3.1 Alap beállítások**

Wireless -- Basic

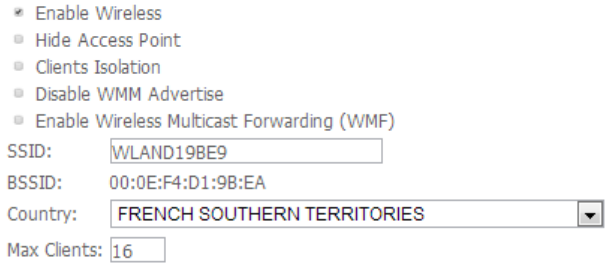

Wireless - Guest/Virtual Access Points:

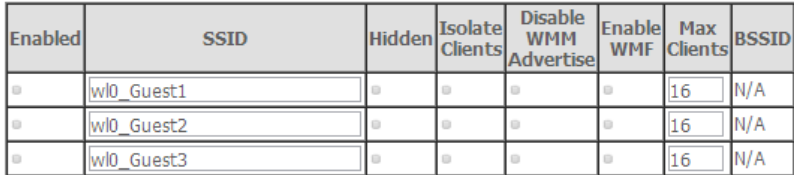

Apply/Save

♦ 2000-2014. All rights reserved.

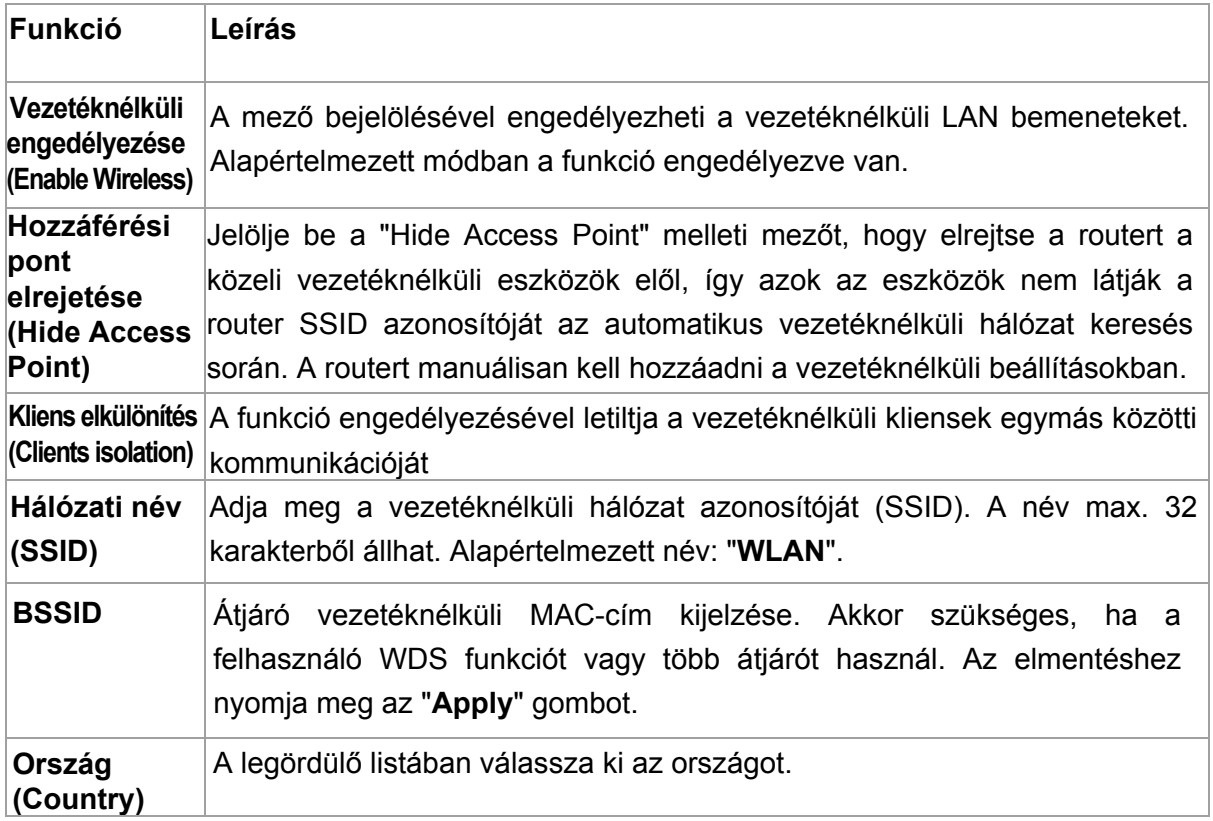

#### **5.3.2 Biztonsági szabványok**

Állítsa be a vezetéknélküli LAN bemenetek biztonsági funkcióit. Ezt manuálisan vagy a WPS funkció segítségével lehet megtenni.

1. Nyomja meg a "**Security**" gombot a "**Wireless**" menüben, ekkor az alábbi oldal jelenik meg a kijelzőn:

<span id="page-29-0"></span>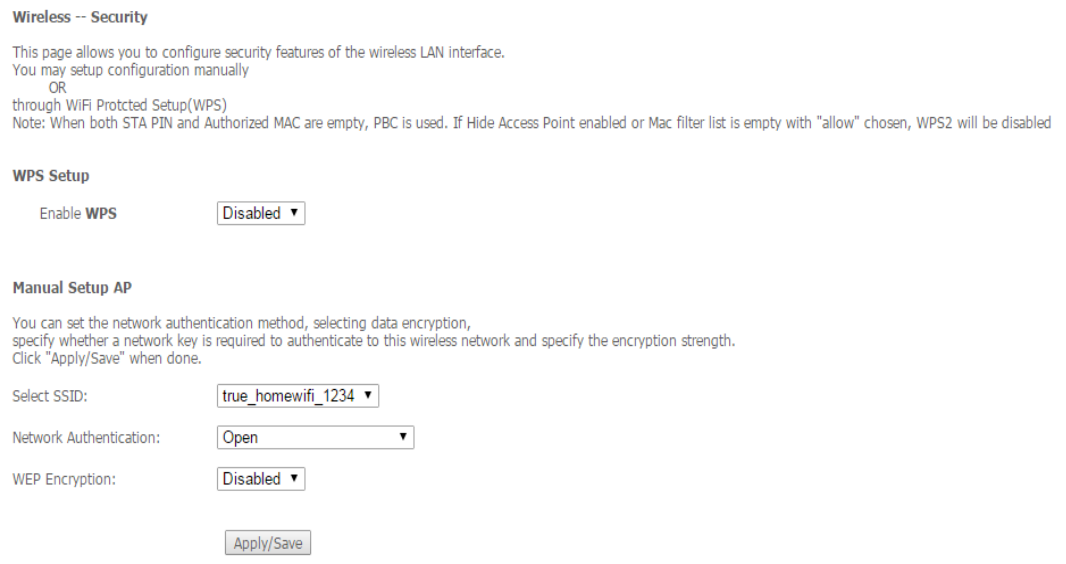

### 2.Állítsa be a WPA biztonsági szabványt a kiválasztott hálózatra, majd kattintson az "**Apply/Save**" gombra.

#### **Manual Setup AP**

You can set the network authentication method, selecting data encryption, You can set the network authentication method, selecting data encryption,<br>specify whether a network key is required to authenticate to this wireless network and specify the encryption strength.<br>Click "Apply/Save" when done

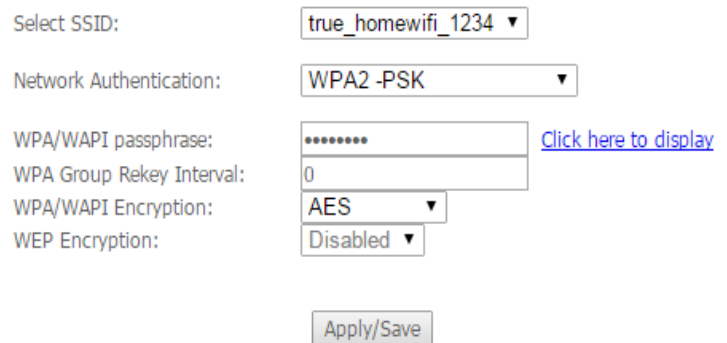

### 3.Engedélyezze a WPS funkciót (válassza az "**Enabled**" opciót), majd nyomja meg a "**Save/Apply**" gombot.

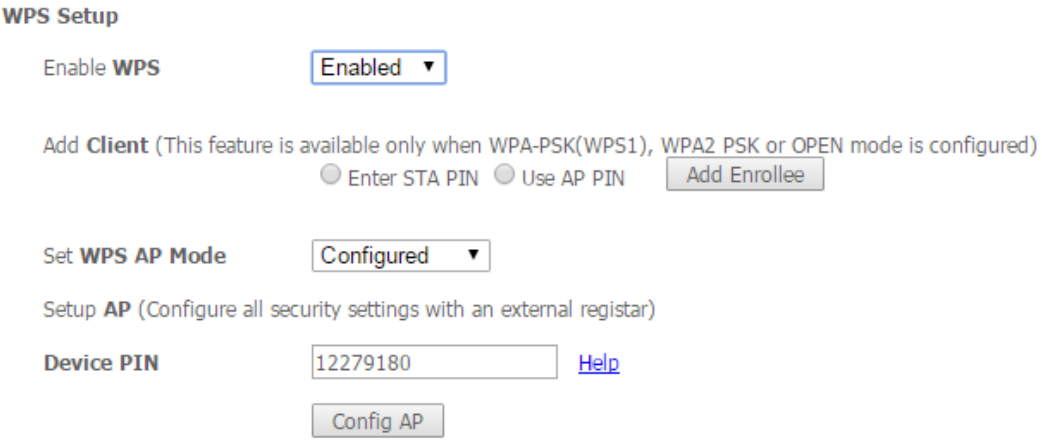

- 4. Mostmár használhatja a vezetéknélküli adapter WPS funkcióját és az internet hozzáféréshez csak nyomja meg az eszköz WPS gombját.
- 5.A biztonsági funkciók beállításához nyissa meg a "**Security**" fület a "**Wireless**" menüben, ahol 9 féle biztonsági protokoll közül választhat, ami segíti a vezetéknélküli hálózat biztonságos elérését és a felhasználói adatok megvédését. Biztonsági protokollok: 802.1X, WPA, WPA-PSK, WPA2, WPA2- PSK, vegyes WPA-WPA2, vegyes WPA-WPA2-PSK. A biztonsági protokollokat külön, egyesével kell beállítani.
- 6. Ha nem szeretne beállítani biztonsági protokollt, akkor válassza az "**Open"** opciót. Ha közös protokollt szeretne a számítógéppel, akkor válassza a "**Shared**" opciót.

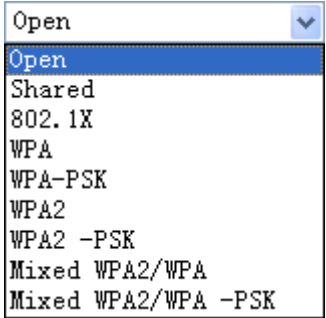

- **"WEP Open"** és **"WEP Shared"** A "WEP" titkosítási mód megvédi a felhasználó adatait a vezetéknélküli kommunikáció során. A 64 vagy 128 bites kulcsok segítségével hozzáférhet a felhasználó hálózatához és a titkosítási módhoz minden adattovábbításnál. Az adatok dekódolásához a hálózat minden kliensének ugyanazt a 64- vagy 128 bites kulcsot kell használnia. Mivel ez egy régebbi titkosítási mód, ezért kevesebb védelmet nyújt, mint az újabb WPA mód.
- **802.1x** Ebben a módban egy független készüléken lévő hitelesítő szerver fogadja a felhasználónevet és jelszót, majd összeveti az adatokat a felhasználói fiók listával és ez alapján engedélyezi a hozzáférést. A WEP funkció ezzel a móddal kompatibilis.
- **WPA**  A WPA titkosítás funkció egy újabb és biztonságosabb mód, mint a WEP, ezért célszerű a WEP helyett a WPA módot használni.
- **WPA (PSK)** A WPA funkció a PSK (Előre megosztott kulcs) funkcióval együtt, ami azt jelenti, hogy egy szöveg sort csak az átjáró és a meghatalmazott vezetéknélküli kliens ismer, így ha a kliens jelszó nem egyezik, akkor az átjáró elutasítja a bejelentkezést.
- **WPA2**  A WPA funkció legújabb változata, így előfordulhat, hogy bizonyos régebbi eszközök nem tudják még használni.
- **WPA2 (PSK)** A WPA2 funkció a PSK (Előre megosztott kulcs) funkcióval együtt.
- **WPA2 és WPA**  Az átjáró automatikusan felismeri, hogy az adott eszköz melyik módot tudja használni, és a jobb lehetőséget automatikusan kiválasztja az eszközre.
- **WPA2 AND WPA (PSK)** A WPA vagy WPA2 funkció a PSK (Előre megosztott kulcs) funkcióval együtt.

A beállítások elmentéséhez kattintson az "**Apply**" gombra.

# **5.4 Egyéb Beállítások (Management)**

#### **5.4.1 TR069 Kliens (TR069 Client)**

A WAN kezelési protokoll (TR-069) lehetővé teszi az automatikus beállítás szervernek (ACS), hogy beállításokat, adatgyűjtést és diagnosztika műveleteket végezzen el az eszközön. Válassza a "**TR-069 Client**" menüt a "**Management**" fülben.

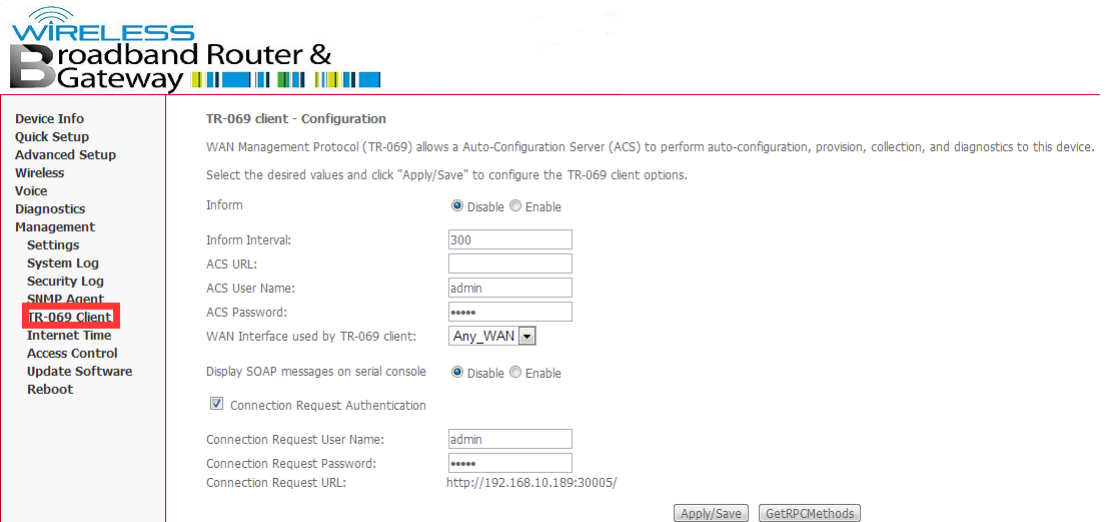

**Értesítés (Inform)**: Az eszköz meghatározott időközönként információkat küld a szerverre (ACS). A funkció engedélyezéséhez kattintson az "**Enable**" melletti mezőre és a letiltásához kattintson a "Disable" melletti mezőre.

**Értesítési időköz (Inform Interval)**: Állítsa be azt az időt (másodpercben), amennyi időközönként az eszköz megpróbál kapcsolatot létesíteni a szerverrel (ACS) és információkat továbbít felé.

**Szerver Webcím (ACS URL)**: Írja be azt a webcímet, amire az eszköz csatlakozhat.

**Szerver Felhasználónév (ACS User Name)**: A szerverre csatlakozáshoz szükséges belépési azonosító.

**Jelszó (ACS Password)**: A belépési azonosító hitelesítéséhez használt jelszó.

**Kliens által használt WAN bemenet (WAN Interface used by TR-069 client)**: Válassza ki a kliens által használt WAN bemenetet.

— — **Megjegyzés: Ha a router módosított beállításait törölni szeretné, akkor lépjen a "Management Setting > Restore Default Settings" menübe, ahol visszaállíthatja a beállításokat alapértelmezetté.**

#### **5.4.2 Hozzáférés vezérlés**

Jelszó beállítása a web alapú router beállítások hozzáféréséhez.

1. Lépjen a "**Passwords**" fülre a "**Management > Access Control**" menüben.

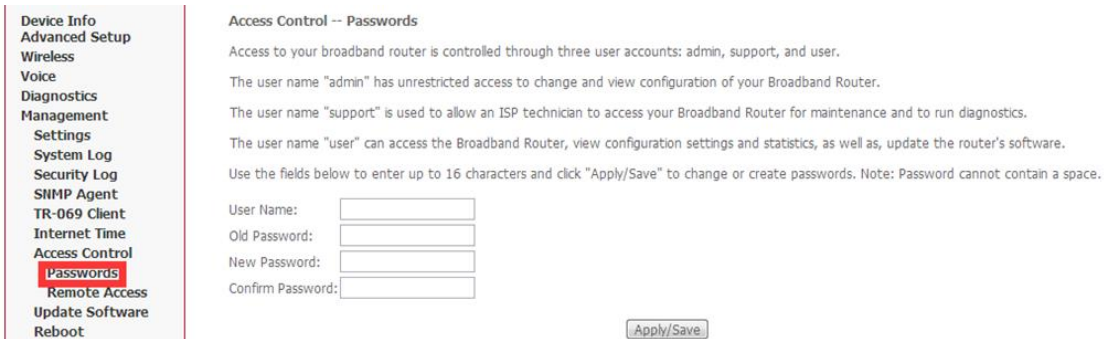

- 2. Írja be a felhasználónevet a "**User Name**" mezőbe, ami lehet "admin", "support" vagy "user". Mind a három különböző jogosultsági szintet jelöl.
- 3. Írja be a régi jelszót (**Old Password**).
- 4. Írja be az új jelszót (**New Password**), majd ismételje meg mégegyszer (**Confirm Password**). Ebbe a két mezőbe ugyanazt a szót írja.
- 5. Nyomja meg az "**Apply/Save**" gombot.
- **Megjegyzés: Ha a router módosított beállításait törölni szeretné, akkor lépjen a "ManagementSettingRestore Default Settings" menübe, ahol visszaállíthatja a beállításokat alapértelmezetté.**

#### **5.4.3 Beállítások elmentése (Backup)**

- 1. Válassza a mentés (**Backup**) funkciót a Beállítások (**Settings**) menüben. Nyomja meg a **"Backup Settings" gombot az aktuális beállítások tárolásához.**
- 2. Válassza ki azt a fájlt, ahova szeretné elmenteni a beállításokat.

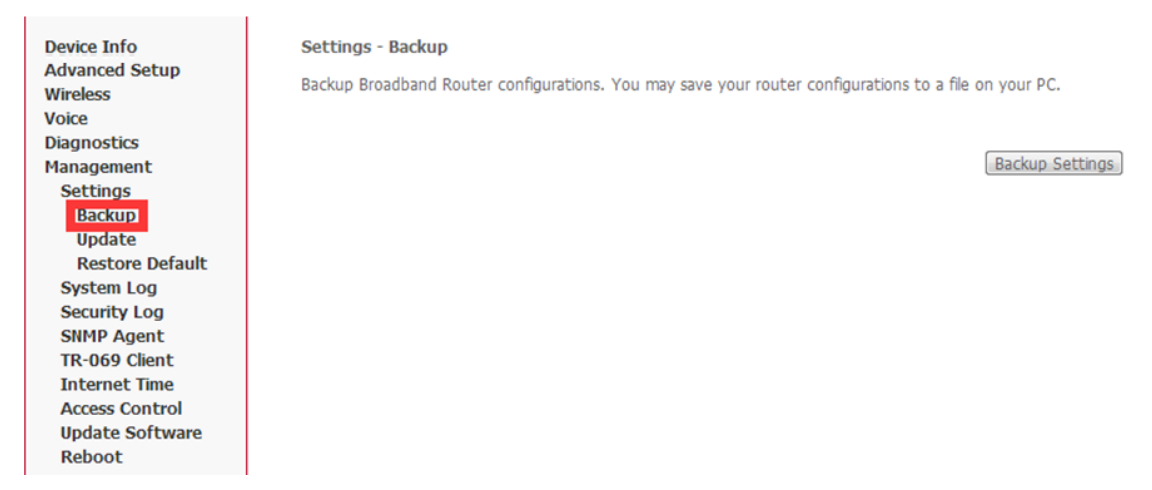

**Megjegyzés: Ha a router módosított beállításait törölni szeretné, akkor lépjen a "Management Setting Restore Default Settings" menübe, ahol visszaállíthatja a beállításokat alapértelmezetté.**

**5.4.4 Alapértelmezett beállítások visszaállítása (Restore Default)**

- 1. Nyomja le és tartsa nyomva a gombot 5 másodpercig.
- 2. A "**Restore Default**" menüben nyomja meg "**Restore Default Settings**" gombot, majd várjon, amíg a rendszer újraindul.

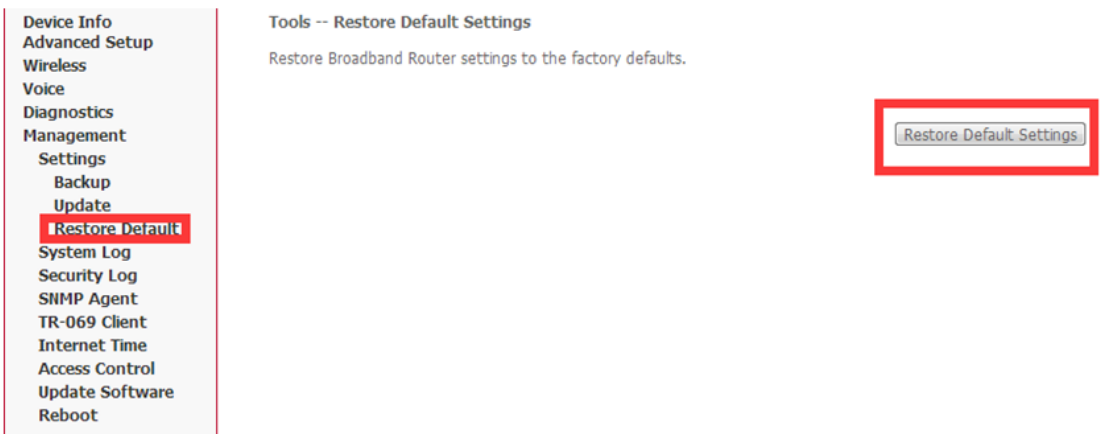

**Megjegyzés: A teljes újraindítás után a router beállítások visszaállnak gyári alapértelmezetté. IP-cím: "192.168.1.1". Alhálózati maszk: "255.255.255.0". Felhasználónév és jelszó: "admin".**

### **5.4.5 Firmware frissítése (Update)**

1. Az "Update" menüben válassza ki a frissítésre váró firmware fájlt a számítógép könyvtárában.

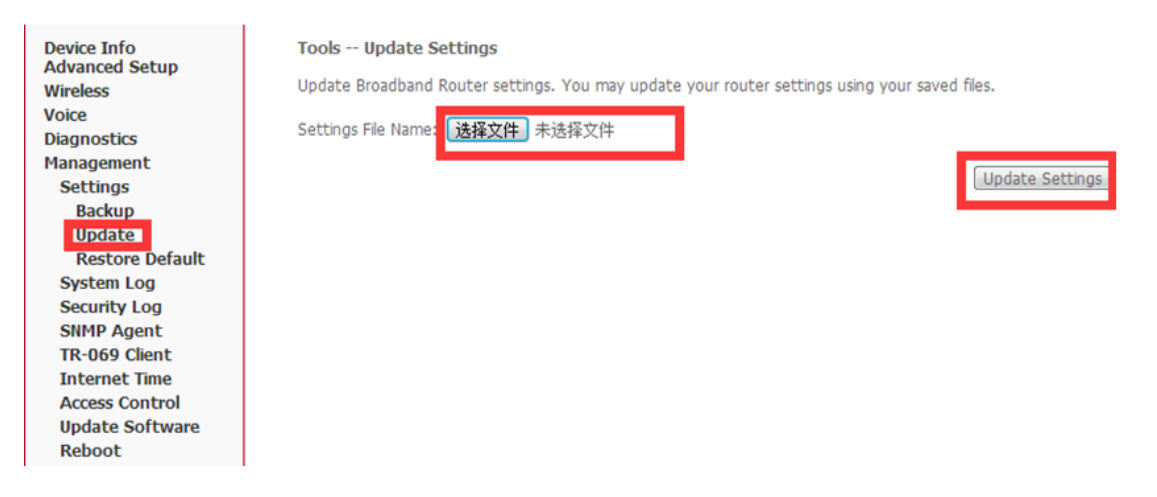

**Megjegyzés: Ellenőrizze, hogy a frimware kompatibilis legyen a routerrel.**  ₩. **Frissítés közben ne kapcsolja ki a készüléket! A művelet befejezése után a korábbi verzió már nem lesz elérhető, kivéve ha korábban el volt mentve a számítógépen!**

# <span id="page-35-0"></span>**6. Hibaelhárítás**

#### A router bekapcsolása után egyik LED sem világít.

Győződjön meg róla, hogy az eredeti csomagolásban található tápcsatlakozó adaptert használja a routerhez. Ellenőrizze, hogy az adapter csatlakozói megfelelően illeszkedjenek a router és a hálózati tápaljzat bemeneteibe.

#### A LAN LED nem világít az Ethernet kábel bekötése után.

Ellenőrizze, hogy az Ethernet kábel megfelelően legyen bekötve a számítógép/ hálózati kapcsoló és a router bemenetébe, majd ellenőrizze, hogy a számítógép/ hálózati kapcsoló legyen bekapcsolva.

Ellenőrizze, hogy a párhuzamos hálózati kábel a hálózati kapcsoló feltöltő bementébe csatlakozzon vagy használjon párhuzamos hálózati kábelt a számítógépre csatlakozáshoz. Ha a hálózati kapcsoló normál, nem feltöltő bemenetébe csatlakozik a kábel, akkor használjon kereszt kábelezést. Ellenőrizze, hogy a hálózati kábelek megfeleljenek a hálózati követelményeknek.

#### Elfelejtettem a router IP-címét.

- 1. Az alapértelmezett IP-cím "**192.168.1.1**".
- 2. Nézze meg az átjáró alapértelmezett IP-címét a számítógépen. Windows operációs rendszerben a "**Start**" menüben futtassa a "**cmd**" parancsot, majd a felugró ablakban írja be: "**ipconfig**". Az alapértelmezett átjáró (**Default Gateway) IP-címe lehet, hogy megegyezik a router IP-címével (hálózattól függően)**, majd írja be ezt az IP-címet az internet böngészőbe.
- 3. Ha a fenti művelet nem hoz eredményt, akkor állítsa vissza az alapértelmezett beállításokat a router resetelésével.

Elfelejtettem a jelszót.

- 1. Az alapértelmezett jelszó az "**admin**".
- 2. Állítsa vissza az alapértelmezett beállításokat a router resetelésével.

## A számítógépről nem lehet az interneten böngészni.

Ellenőrizze, hogy a számítógépre kijelölt DNS szerver megfelelő-e. Használja a "Ping" alkalmazást, amivel megállapíthatja, hogy a számítógép képes-e csatlakozni a DNS szerverre.

Nem érhető el a bejelentkezési ablak a web böngészőben.

- 1. Ellenőrizze, hogy a helyes IP-cím legyen beírva.
	- Az alapértelmezett IP-cím "**192.168.1.1**"**.**
	- Ha módosította az IP-címet, akkor használja az újat.
- 2. Ellenőrizze, hogy a LED fényjelzők megfelelően viselkednek-e.
- 3. Győződjön meg róla, hogy az internet böngésző nem blokkolja a felugró ablakokat.
- 4. Ellenőrizze, hogy a számítógép és a router alhálózati maszk megegyezzen.
	- DHCP használatakor a számítógép IP-címe dinamikus legyen.
	- Ha nem használ DHCP módot, akkor ellenőrizze, hogy a számítógép és a router IP-címe megegyezzen.
- 5. Állítsa vissza a router beállításait alapértelmezetté, majd indítsa újra.

### A számítógép nem csatlakozik a vezetéknélküli hálózatra.

Ellenőrizze, hogy minden hálózati eszköz ugyanazt a csatornát használja (ezáltal az SSID is megegyezik), különben a számítógép nem találja meg a routert.

# A számítógép nem csatlakozik az internetre.

Használja a számítógép PING alkalmazását a készülék IP-címének ellenőrzéséhez (alapértelmezett cím: 192.168.1.1). Ha az alkalmazás sikertelen, akkor ellenőrizze az Ethernet kábel bekötését és a LED jelzéseket. Ha a számítógép privát IP-címet (nem regisztrált, legális IP-cím) használ, amit manuálisan kell beállítani, akkor ellenőrizze az alábbiakat:

- 1. A számítógép átjáró IP-címe legális IP-cím legyen. Ellenkező esetben használja a megfelelő átjárót vagy állítsa be a számítógépet, hogy automatikusan megszerezze az IP-címet.
- 2. A számítógépre kijelölt DNS szerver érvényes legyen. Ellenkező esetben használja a megfelelő DNS szervert vagy állítsa be a számítógépet, hogy automatikusan megszerezze az IP-címet.
- 3. A Hálózati címfordítás (NAT) beállításokat végezze el és alakítsa át a privát IP-címet legális IP-címmé. A számítógép IP-cím tartománya egyezzen meg a NAT beállítások tartományával.
- 4. A hálózati eszköz nem működik.
- 5. A kiválasztott ország vagy vezetéknélküli hálózat nem megfelelő.

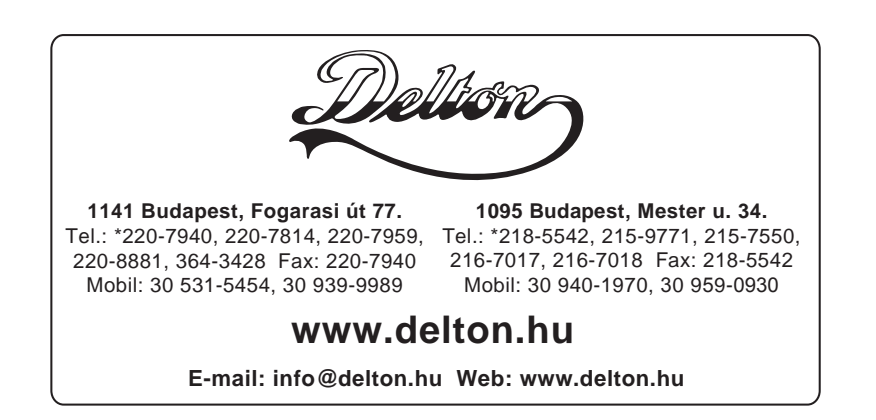